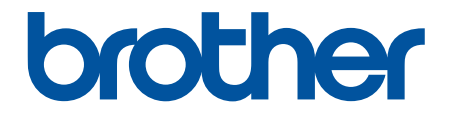

# **使用說明書**

# **PT-P910BT**

© 2020 兄弟工業株式會社。保留所有權利。

### <span id="page-1-0"></span>▲主頁 > 目錄

# 目錄

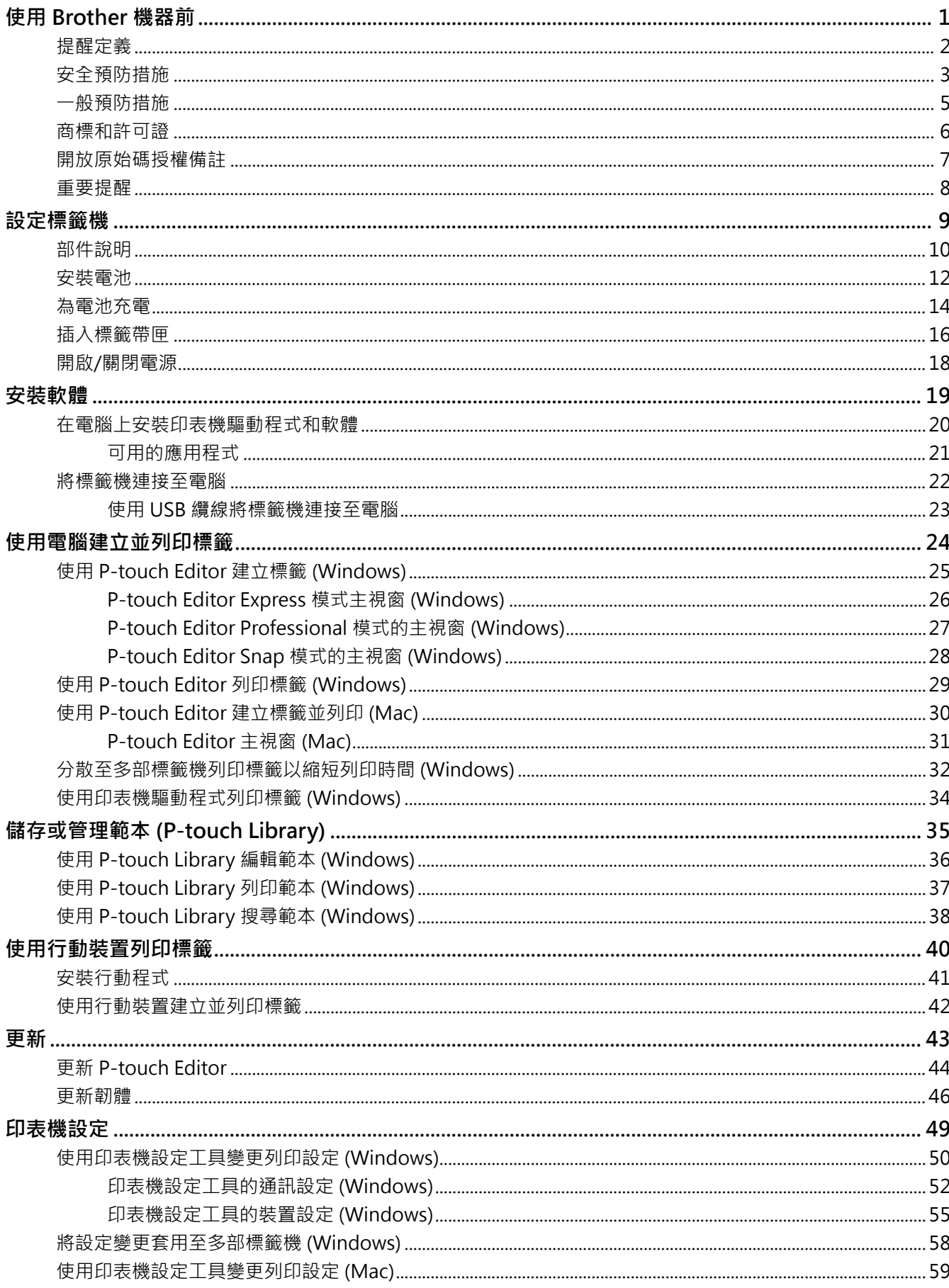

### ▲主頁 > 目錄

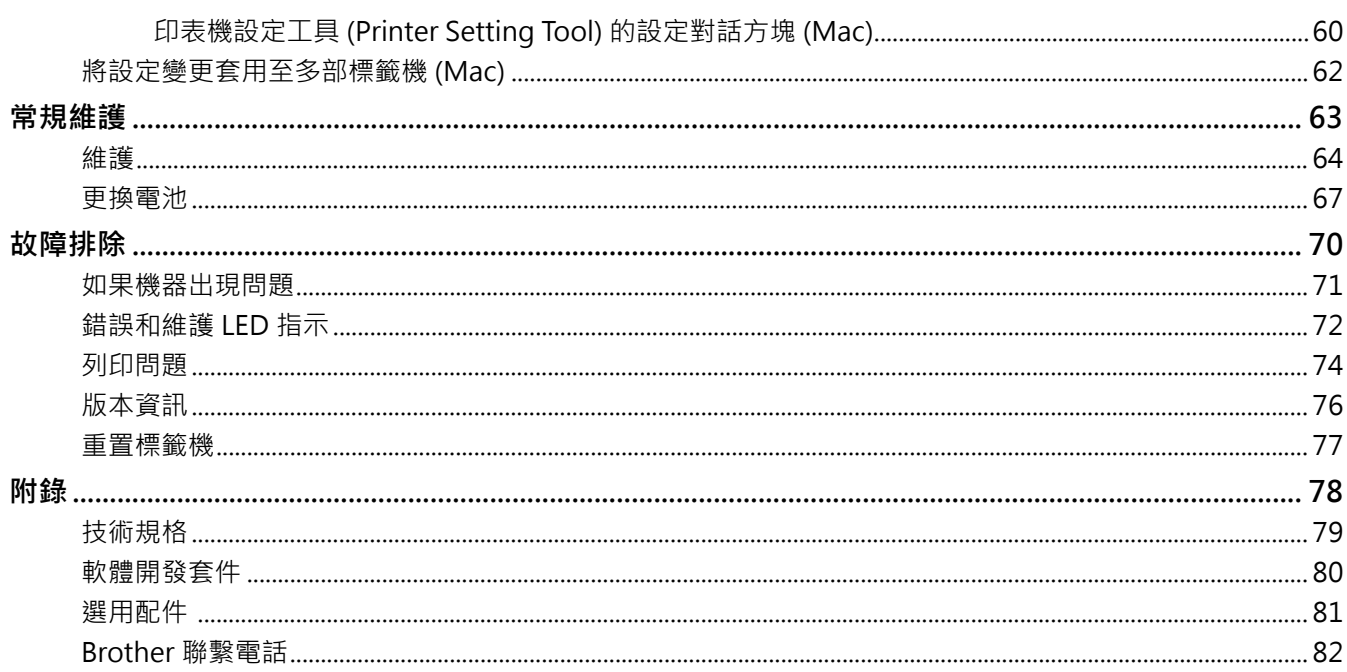

### <span id="page-3-0"></span>[主頁](#page-1-0) > 使用 Brother 機器前

# **使用 Brother 機器前**

• [提醒定義](#page-4-0)

П

- [安全預防措施](#page-5-0)
- [一般預防措施](#page-7-0)
- [商標和許可證](#page-8-0)
- [開放原始碼授權備註](#page-9-0)
- [重要提醒](#page-10-0)

<span id="page-4-0"></span>[主頁](#page-1-0) > [使用 Brother 機器前](#page-3-0) > 提醒定義

# **提醒定義**

本使用說明書使用以下符號和慣用標記:

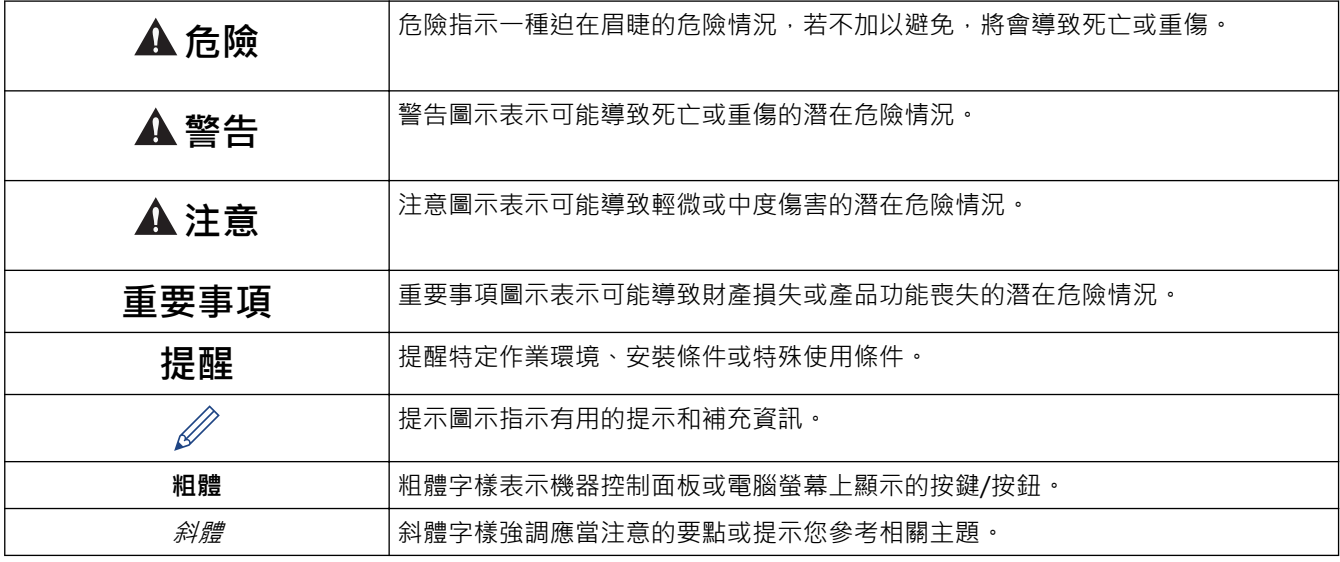

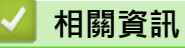

<span id="page-5-0"></span>[主頁](#page-1-0) > [使用 Brother 機器前](#page-3-0) > 安全預防措施

#### **安全預防措施**

請依照這些指示以避免冒煙、發熱、爆炸、起火或人員受傷的風險。

# **危險**

#### **可充式鋰電池組**

認真遵守有關可充式鋰電池組(下文簡稱為可充電電池)的下列預防措施。如果不遵循這些預防措施,則電池 內部過熱、漏液或裂縫可能導致短路、爆炸、冒煙、起火、觸電、您本人或其他人受傷或者損壞產品或其他財 產。

- 僅將可充電電池用於其意向用途。本標籤機和可充電電池設計上相互獨立工作。請勿將可充電電池插入到 不同的標籤機中,或者將不同的可充電電池插入本標籤機,否則可能導致起火或損壞。
- 若要為可充電電池充電,請將它插入標籤機中,然後使用 USB 纜線將標籤機連接至電腦,也可以使用電池 充電器 (PA-BC-002)\* 來為電池充電。
	- \* 並非在所有國家/地區均提供。如需相關詳細資訊,請造訪您當地的 Brother 網站。
- 請勿在明火附近或在陽光直射到的地方為可充電電池充電。否則可能會啟動保護電路,其設計用於防止危 險的過熱。啟動保護電路會導致充電停止,如果保護電路失效則會導致充電時電流/電壓過高,或者電池內 部發生異常的化學反應。
- 為可充電電池充電時,使用專門為可充電電池設計的電池充電器。
- 請勿讓任何金屬物體接觸可充電電池的端子。請勿將可充電電池與金屬物體一起攜帶或存放。否則可能會 導致短路並導致金屬物體過熱。
- 請勿在明火、加熱器或其他高溫 (高於 60 °C)位置或低溫 (低於 -20 °C)位置附近使用或放置可充電電 池。
- 請勿讓可充電電池接觸到水或浸沒在水中。
- 請勿在腐蝕性環境中使用可充電電池,例如存在鹼性空氣、鹽水、酸、鹼、腐蝕性氣體、化學品或任何腐 蝕性液體的區域。
- 如果可充電電池損壞或漏液,請勿使用它。
- 請勿直接在可充電電池上焊接任何連線。否則可能會導致內部絕緣層熔化、發出氣體或安全機制失效。
- 請勿在使用可充電電池時弄反極性 (+) (-)。在插入可充電電池之前檢查它的方向,不要強行將可充電電池 插入到標籤機中。如果在極性相反的情況下為可充電電池充電.可能導致可充電電池內部發生異常的化學 反應,或者在放電期間產生異常電流。
- 請勿將可充電電池直接連接到家用電源。
- 標籤機或可充電電池滲漏液體(電解液)可能表示可充電電池損壞。如果可充電電池漏夜,請立即停止使 用標籤機並將標籤機放入袋子中進行隔離。
	- 請勿碰觸電解液。如果電解液進入眼睛,切勿揉眼睛。如果電解液進入眼睛,應進行醫療。立即用清水連 續沖洗至少 15 分鐘。如果置之不理,電解液可能導致眼睛損壞。如果電解液接觸您的皮膚或衣服,請立即 用群清水清洗。
- 請勿將可充電電池或安裝了可充電電池的標籤機放入微波爐或高溫的容器中。
- 請勿拆解、改裝或嘗試修理可充電電池。
- 請勿將可充電電池丟入火中焚燒,或者故意讓電池過熱。否則可能會導致內部絕緣層熔化、發出氣體或安 全機制失效。此外,電解液可能會起火。
- 請勿使用任何物件穿刺可充電電池、使電池受到猛烈撞擊或者拋擲電池。可充電電池的保護電路損壞可能 會導致可充電電池以異常的電流/電壓充電,或者導致可充電電池內部發生異常的化學反應。
- 請勿讓耗盡電量的可充電電池長時間留在標籤機中。否則可能會縮短可充電電池的壽命或導致短路。
- 如果電池中的液體沾上皮膚或衣服,請立即用清水沖洗。
- 僅將 PA-BT-003 可充電電池用於本標籤機。使用任何其他電池類型可能導致爆炸。
- 將電池丟棄到恰當的收集點。請務必遵守所有適用的地方法規。
- 如果標籤機只能使用很短的一段時間 · 即使使用充滿電的可充電電池也是如此,則可充電電池可能已達到 其使用壽命。換用新的可充電電池。取出並更換可充電電池時,請使用透明膠带封住舊可充電電池的端 子, 避免雷池形成短路。

# **警告**

#### **標籤機和 USB 纜線**

- 使用隨附的 USB 纜線以防止任何損壞。
- 請勿在雷暴期間使用標籤機。
- 請勿損壞標籤機或 USB 纜線。
- 請勿將重物放置在標籤機或 USB 纜線上。
- 請勿用力彎折或拉 USB 纜線。
- 請勿拆解或改裝標籤機或 USB 纜線。
- 請勿讓標籤機或 USB 纜線掉下來或受到撞擊。
- 請勿讓標籤機或 USB 纜線接觸液體。
- 如果您在使用或存放期間注意到異常,例如發出異味、發熱、褪色或變形,請停止使用標籤機、拔下 USB 纜線並取出電池。
- 不使用標籤機時,請將它存放在兒童無法觸及的地方。此外,請勿讓兒童將任何標籤機部件或標籤放入口 中。如果不慎吞下,請立即就醫。

# **注意**

#### **標籤機和 USB 纜線**

- 僅使用專用的可充電電池 (PA-BT-003)。
- 關閉標籤帶匣蓋時應小心。如果您的手指夾在護蓋的上下部分之間,則存在受傷的風險。
- 從包裝盒取出標籤機或搬遷標籤機時,不要讓標籤機掉下來,否則您可能會受傷。
- 請勿觸摸裁刀刀片,否則您可能會受傷。
- 請勿接觸列印頭或列印頭附近的金屬部件。在列印期間,列印頭會變得很燙,在使用後短時間內也會保持 很燙。如果觸摸它,則有受傷的風險。

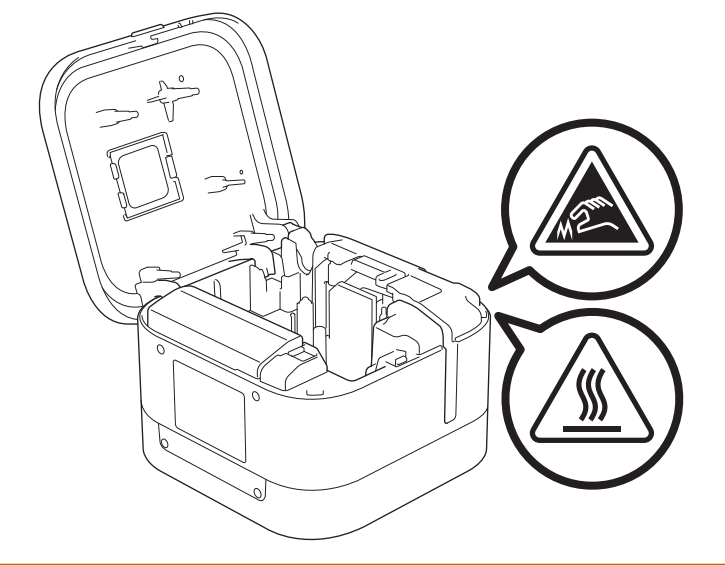

### **相關資訊**

### <span id="page-7-0"></span>**一般預防措施**

#### **標籤機、標籤帶匣和 USB 纜線**

- 僅按本指南中所述方法使用這些物品並用於所述用途。否則可能導致意外事故或損壞。
- 使用 Brother TZe 標籤帶匣 。
- 請勿將任何異物放置在開口中,例如標籤帶出口槽、USB 連接埠或電池艙。
- 請勿在以下位置使用和貯藏產品以及為產品充電:
	- 產品可能會接觸液體的位置
	- 形成冷凝的位置
	- 灰塵大的位置
	- 溫度或濕度極端的位置 >> 相關主題
	- 靠近明火或加熱器的位置或陽光直射到的位置
- 如果標籤帶匣已用完,請勿嘗試列印;否則會損壞列印頭。
- 請勿在列印或送入時拉標籤帶;否則會損壞標籤帶和標籤機。
- 列印的標籤長度可能不同於顯示的標籤長度。
- 視貼上的位置、材質和環境條件而定,標籤可能無法撕下或無法移除、顏色可能會發生變化或標籤會轉貼至其 他物體。在貼標籤之前,請檢查環境條件和材質。
- 一個標籤列印多份時,標籤機偵測不到標籤帶匣末尾,將會繼續列印。
- 列印的字元可能不同於預覽的情形,因為裝置或電腦的螢幕的解析度可能高於標籤機的解析度。
- 列印的小文字可能不如顯示那樣清晰。
- 白色和金色的文字及符號可能並不總是清晰列印。
- 標籤可能難以黏貼到潮濕、不乾淨或不平整的表面。標籤可能很容易從這些表面脫落。
- 對於粗糙和有紋理的表面,建議使用超強黏性標籤帶。

#### **相關資訊**

• [使用 Brother 機器前](#page-3-0)

#### **相關主題:**

• [技術規格](#page-81-0)

#### <span id="page-8-0"></span>[主頁](#page-1-0) > [使用 Brother 機器前](#page-3-0) > 商標和許可證

### **商標和許可證**

- Android 是 Google LLC. 的商標。
- Google Play 和 Google Play 標誌是 Google LLC. 的商標。
- Bluetooth®文字商標和標識是 Bluetooth SIG, Inc. 的註冊商標, 兄弟工業株式會社經過授權使用此種商標。
- QR Code 是 DENSO WAVE INCORPORATED 的註冊商標。
- Mac、iPad、iPhone 和 iPod touch 是 Apple Inc. 的商標。
- QR Code 產生程式 Copyright © 2008 DENSO WAVE INCORPORATED。
- Blue SDK Copyright © 1995-2018 OpenSynergy GmbH. 保留所有權限。保留所有未發佈的權限。
- 本軟體的一部分著作權歸 © 2014 The FreeType Project ([www.freetype.org](http://www.freetype.org)) 所有。保留所有權限。

**Brother 產品、相關說明書和任何其他材料中出現的任何公司的商標名稱、產品名稱都是其相應公司的商標或註冊 商標。**

#### **相關資訊**

<span id="page-9-0"></span>[主頁](#page-1-0) > [使用 Brother 機器前](#page-3-0) > 開放原始碼授權備註

# **開放原始碼授權備註**

本產品含有開放原始碼軟體。

若要查看開放原始碼授權備註,請轉到 Brother 支援網站 [\(support.brother.com](https://support.brother.com/)) 上您的機器型號的**使用說明書**頁 面。

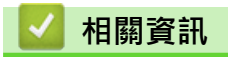

### <span id="page-10-0"></span>**重要提醒**

- 本文件的内容與本產品的技術規格可能會改變,恕不另行通知。
- Brother 保留不另行通知而逕行變更技術規格及材質的權利,且不負責因倚賴所列載材質資訊而引致之任何損 害(包括衍生性),包括但不限於排版及其他出版相關錯誤。
- 本文件內的螢幕影像可能會有所出入,具體視電腦的作業系統、產品型號及軟體版本而定。
- 在使用標籤機之前,請務必閱讀標籤機隨附的所有文件,以取得安全及操作的資訊。
- 插圖中所示的標籤機與您的標籤機可能有所出入。
- 可用的耗材可能因國家/地區而異。
- 建議使用 P-touch Editor 最新版本。

# **相關資訊**

#### <span id="page-11-0"></span>[主頁](#page-1-0) > 設定標籤機

# **設定標籤機**

- [部件說明](#page-12-0)
- [安裝電池](#page-14-0)
- [為電池充電](#page-16-0)
- [插入標籤帶匣](#page-18-0)
- [開啟/關閉電源](#page-20-0)

# <span id="page-12-0"></span>**部件說明**

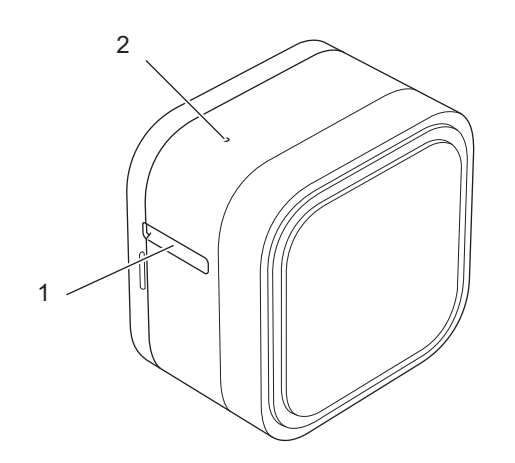

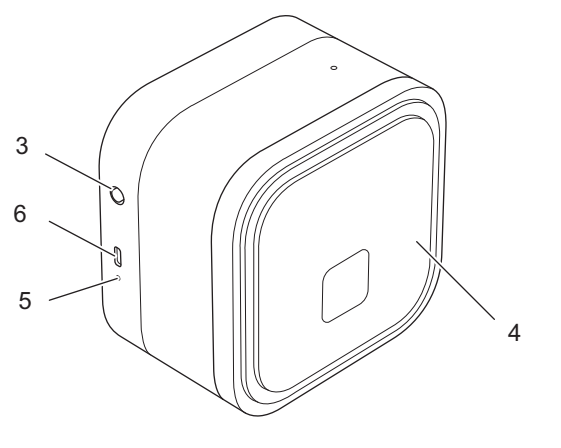

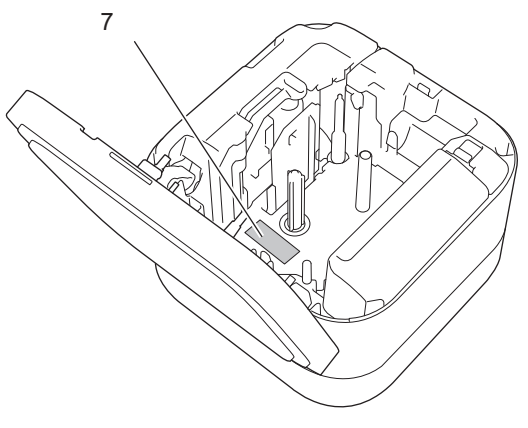

- 1. 標籤帶出口槽
- 2. 電源 LED

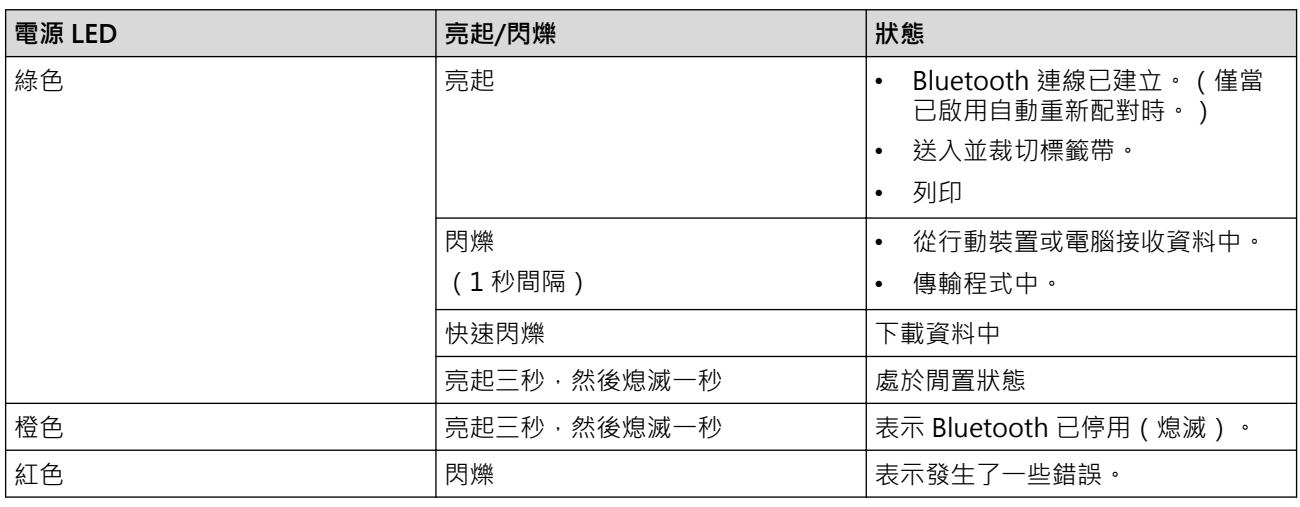

- 3. (1) ( 電源 ) 按鍵
- 4. 標籤帶匣蓋

5. 電池 LED

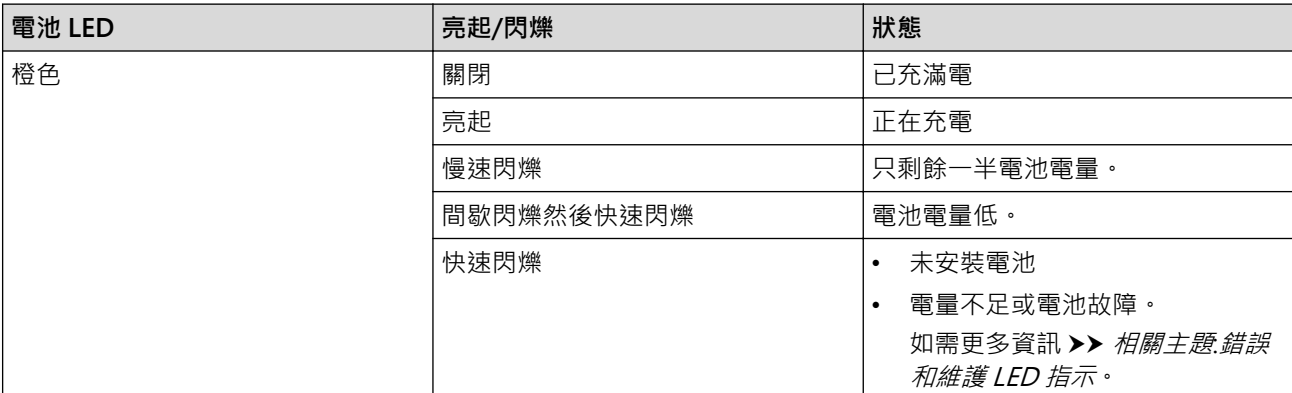

6. USB 連接埠

7. 序號

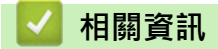

• [設定標籤機](#page-11-0)

### **相關主題:**

- [錯誤和維護 LED 指示](#page-74-0)
- [故障排除](#page-72-0)

# <span id="page-14-0"></span>**安裝電池**

1. 將手指放置在標籤帶出口槽附近。

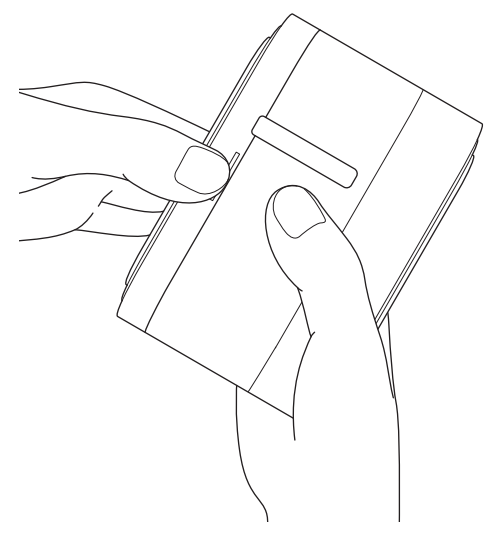

2. 開啟標籤帶匣蓋。

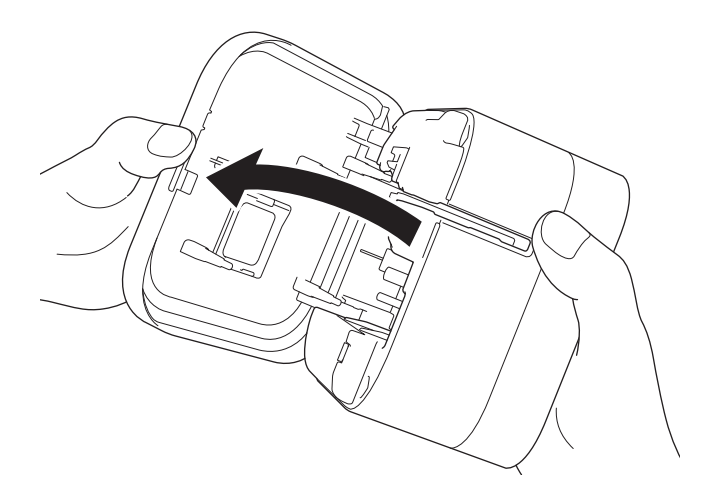

3. 按釋放卡舌以取下電池蓋。

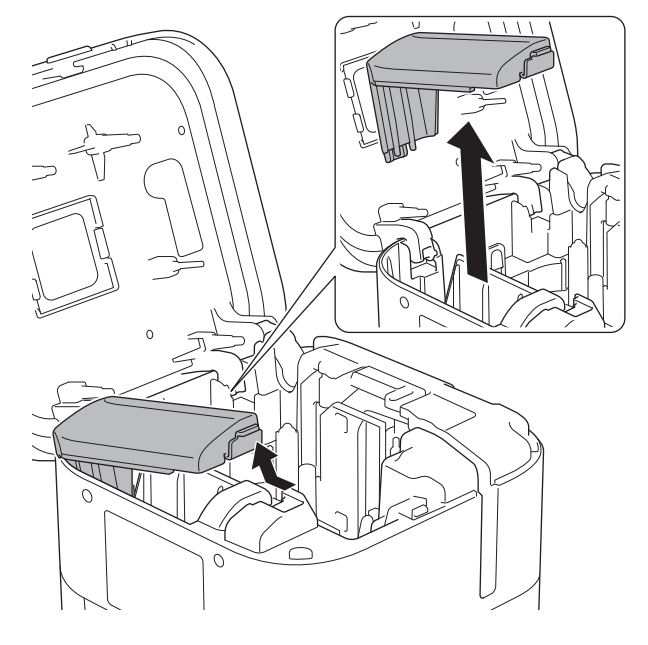

4. 插入電池。

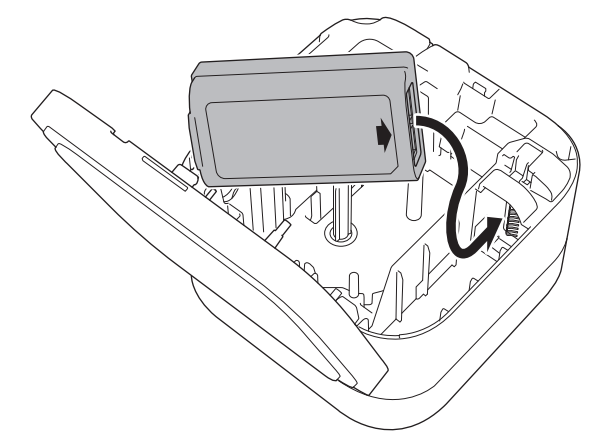

5. 重新安裝電池蓋。

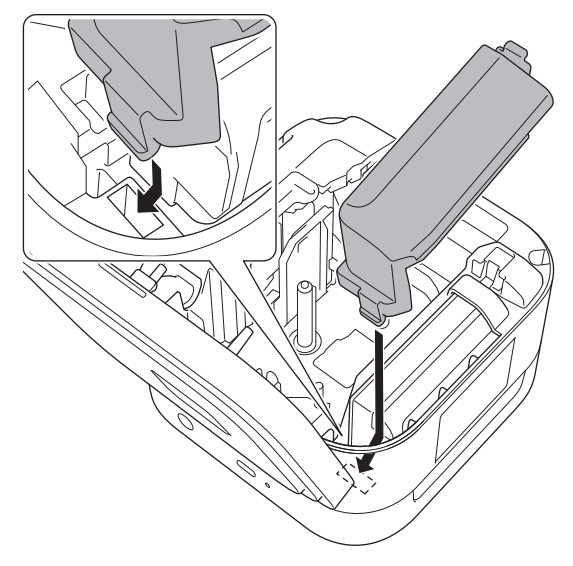

6. 關閉標籤帶匣蓋。

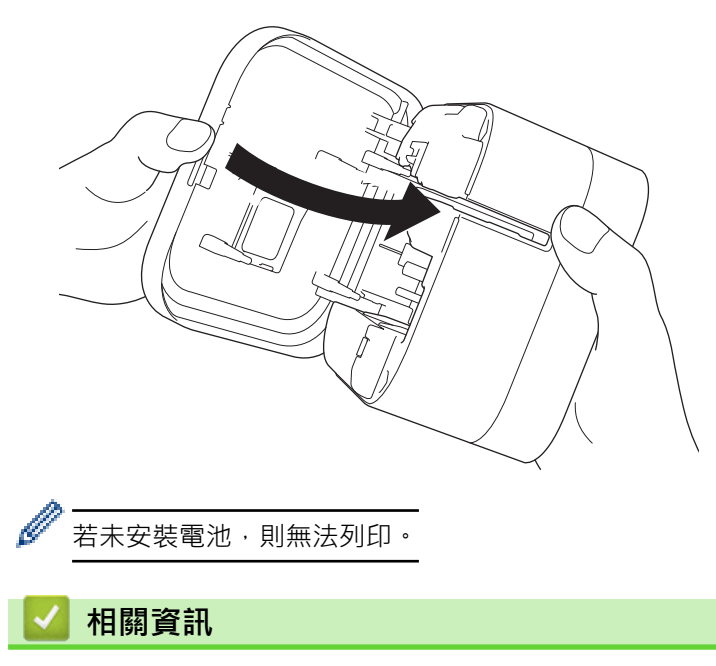

• [設定標籤機](#page-11-0)

### <span id="page-16-0"></span>**為電池充電**

在使用標籤機之前為可充電電池充滿電。

- 在溫度介於 10 ℃ 和 35 ℃ 之間的環境中為電池充電,否則電池無法充電,並且電池 LED 將保持亮起。
	- 如果在充電期間將標籤機用於列印、送入標籤帶或執行另一項作業,則充電可能會停止,即使電池尚未充 滿電也不例外。作業完成後,充電將會恢復。
	- 為了確保可充電電池取得最佳的效能和最長的使用壽命,當長期存放標籤機時:
		- 每六個月為電池充電一次。
		- 將電池存放在陰涼乾燥處,避免陽光直射,溫度介於 10 ℃ 和 35 ℃ 之間。
	- 標籤機會在一段時間不活動之後自動關閉。若要變更不活動時間段設定:
		- Windows

使用印表機設定工具中的「裝置設定」工具。

- Mac 使用印表機設定工具。

>> 使用電腦為電池充電 >> 使用 USB AC 電源轉接器為電池充電

#### **使用電腦為電池充電**

- 使用隨附的 USB 纜線。
- 確保電腦已開啟。

使用隨附的 USB 纜線將標籤機連接至電腦。

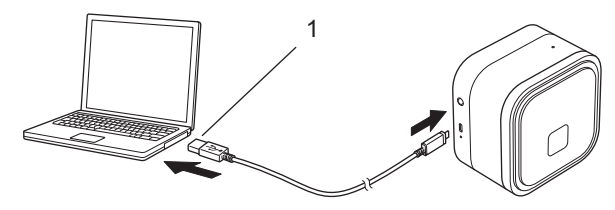

1. 電腦 USB 連接埠

5 V DC、0.5 A 或更高

電池 LED 亮起。為電池充電,直到電池 LED 熄滅。

#### **使用 USB AC 電源轉接器為電池充電**

將 USB 纜線連接至適合為行動裝置充電的 USB AC 電源轉接器(未隨附)並將電源轉接器插入電源插座中。

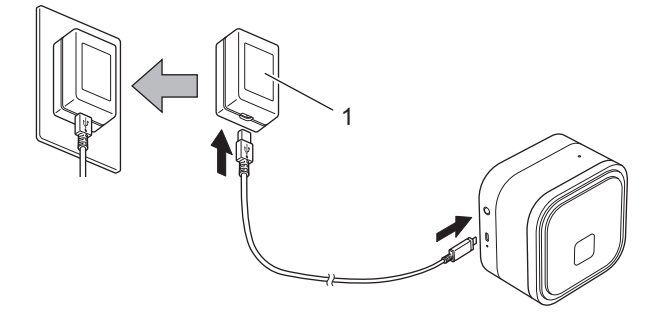

1. USB AC 電源轉接器(未隨附) 5 V DC、0.5 A 或更高 電池 LED 亮起。為電池充電,直到電池 LED 熄滅。

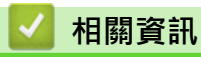

• [設定標籤機](#page-11-0)

# <span id="page-18-0"></span>**插入標籤帶匣**

1. 將手指放置在標籤帶出口槽附近。

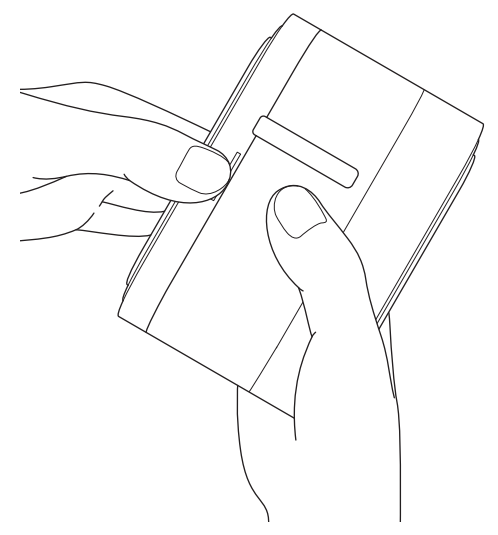

2. 開啟標籤帶匣蓋。

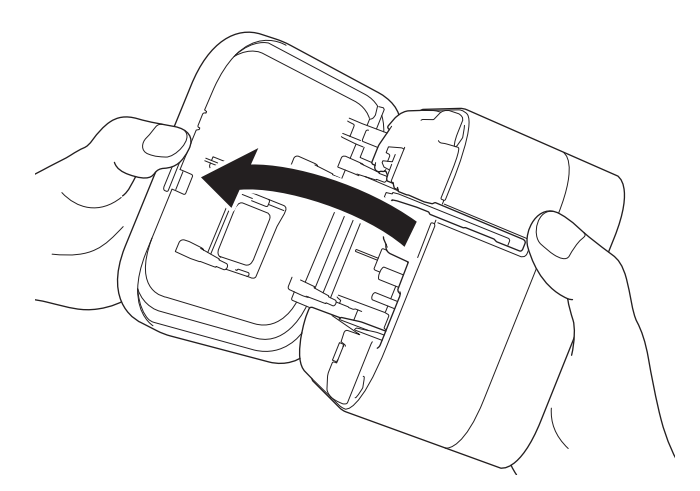

3. 確認標籤帶尖頭與標籤帶出口槽對齊。

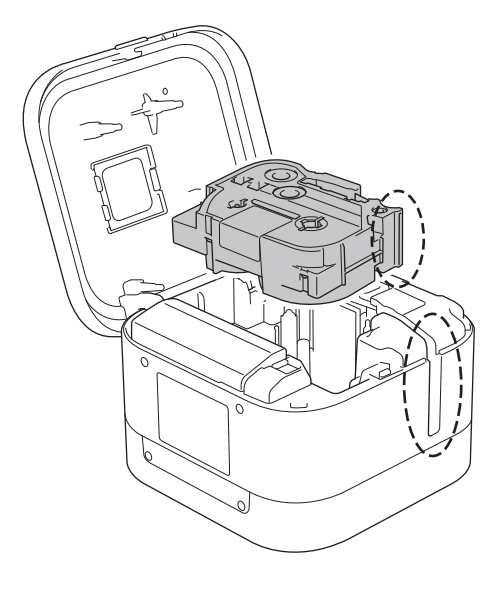

4. 將標籤帶匣插入到標籤機中,直到它卡入定位。

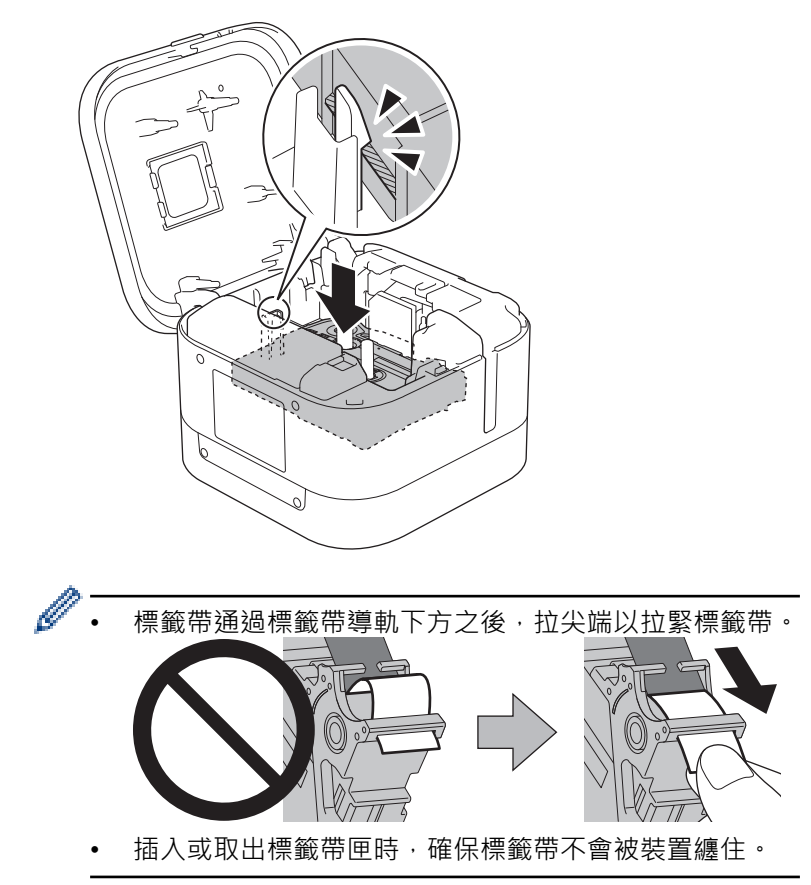

5. 關閉標籤帶匣蓋。

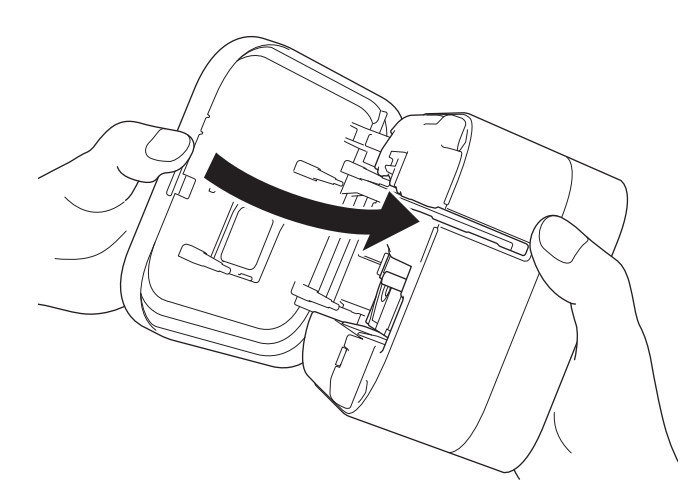

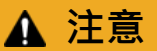

關閉標籤帶匣蓋時應小心。如果您的手指被夾到,則有受傷的風險。

#### **重要事項**

請勿讓列印好的標籤留在標籤機中。否則會造成標籤卡住。

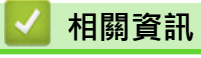

• [設定標籤機](#page-11-0)

# <span id="page-20-0"></span>**開啟/關閉電源**

- 若要開啟標籤機,請按 $\bigcirc$ 電源 LED 亮起。
- 若要關閉標籤機,請按 $\bigcup \limits$ 直到電源 LED 呈橙色亮起,然後鬆開 $\bigcup \limits$ 。 電源 LED 熄滅。

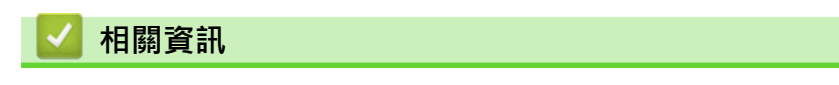

• [設定標籤機](#page-11-0)

#### <span id="page-21-0"></span>[主頁](#page-1-0) > 安裝軟體

# **安裝軟體**

П

- [在電腦上安裝印表機驅動程式和軟體](#page-22-0)
- [將標籤機連接至電腦](#page-24-0)

### <span id="page-22-0"></span>**在電腦上安裝印表機驅動程式和軟體**

若要從電腦進行列印,請在電腦上安裝印表機驅動程式和 P-touch Editor。

1. 在位址列中, 輸入 [install.brother](http://install.brother/) 並下載軟體/說明文件安裝程式。

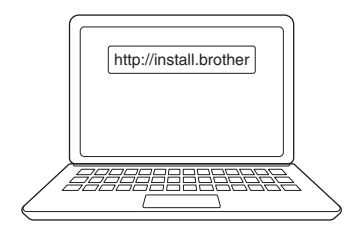

2. 連按兩下下載的安裝程式,然後依照螢幕上的說明操作。

### **提醒**

- 若要使用印表機的進階功能,請在安裝期間選擇所需的其他軟體。
- (僅限 Mac 使用者)您不需要安裝印表機驅動程式即可列印。如需更多資訊>> 相關主題:使用 Ptouch Editor 建立標籤並列印 (Mac)
- 確保在作業系統中將 Bluetooth 資料傳輸設定為雙向。

### **相關資訊**

- [安裝軟體](#page-21-0)
	- [可用的應用程式](#page-23-0)

**相關主題:**

• [使用 P-touch Editor 建立標籤並列印 \(Mac\)](#page-32-0)

<span id="page-23-0"></span>[主頁](#page-1-0) > [安裝軟體](#page-21-0) > [在電腦上安裝印表機驅動程式和軟體](#page-22-0) > 可用的應用程式

# **可用的應用程式**

# **Windows**

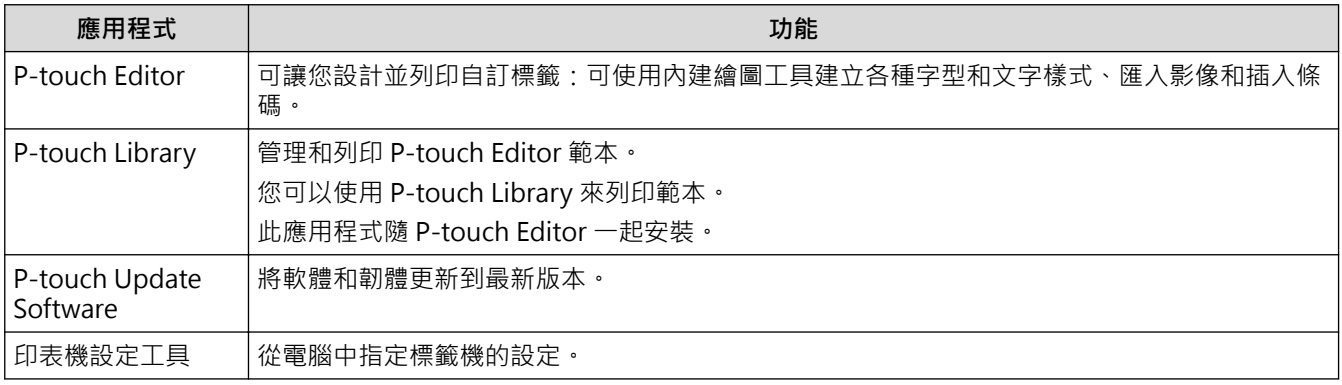

### **Mac**

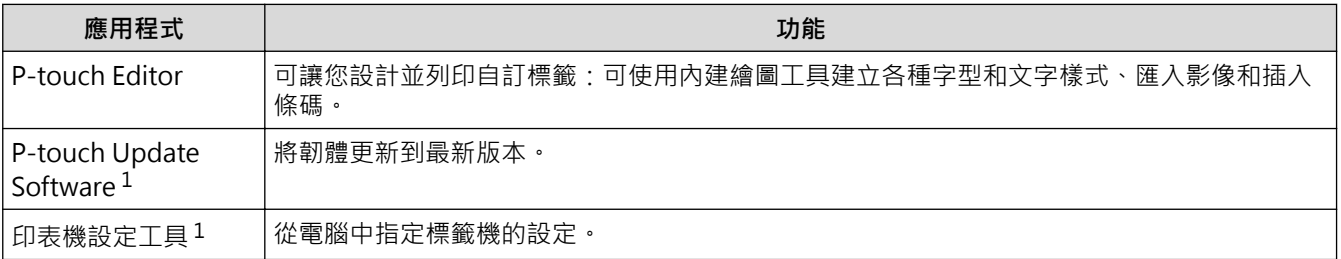

# **相關資訊**

• [在電腦上安裝印表機驅動程式和軟體](#page-22-0)

<sup>1</sup> 此應用程式不能透過 Bluetooth 連線使用。

<span id="page-24-0"></span>[主頁](#page-1-0) > [安裝軟體](#page-21-0) > 將標籤機連接至電腦

# **將標籤機連接至電腦**

• [使用 USB 纜線將標籤機連接至電腦](#page-25-0)

<span id="page-25-0"></span>[主頁](#page-1-0) > [安裝軟體](#page-21-0) > [將標籤機連接至電腦](#page-24-0) > 使用 USB 纜線將標籤機連接至電腦

### **使用 USB 纜線將標籤機連接至電腦**

- 1. 連接 USB 纜線之前,確保標籤機已關閉。
- 2. 將 USB 纜線連接至標籤機和電腦的 USB 連接埠。

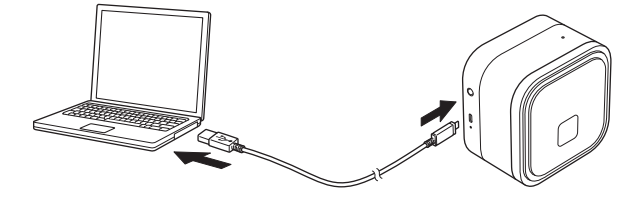

3. 開啟標籤機。

٠

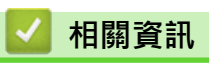

• [將標籤機連接至電腦](#page-24-0)

# <span id="page-26-0"></span>**使用電腦建立並列印標籤**

- [使用 P-touch Editor 建立標籤 \(Windows\)](#page-27-0)
- [使用 P-touch Editor 列印標籤 \(Windows\)](#page-31-0)
- [使用 P-touch Editor 建立標籤並列印 \(Mac\)](#page-32-0)
- [分散至多部標籤機列印標籤以縮短列印時間 \(Windows\)](#page-34-0)
- [使用印表機驅動程式列印標籤 \(Windows\)](#page-36-0)

<span id="page-27-0"></span>[主頁](#page-1-0) > [使用電腦建立並列印標籤](#page-26-0) > 使用 P-touch Editor 建立標籤 (Windows)

### **使用 P-touch Editor 建立標籤 (Windows)**

若要將標籤機與電腦搭配使用,請安裝 P-touch Editor 和印表機驅動程式。 如需取得最新的驅動程式和軟體,請轉到 Brother 支援網站 [\(support.brother.com](https://support.brother.com/)) 上您的機器型號的下載頁面。

- 1. 啟動 P-touch Editor  $(P)$ 。
	- **Windows 10:**

按一下**開始** > **Brother P-touch** > **P-touch Editor**,或者連按兩下桌面上的 **P-touch Editor** 圖示。

- **Windows 8.1:** 按一下 **應用程式** 畫面上的 **P-touch Editor** 圖示,或者連按兩下桌面上的 **P-touch Editor** 圖示。
- **Windows 7:**

按一下**開始** > **所有程式** > **Brother P-touch** > **P-touch Editor**,或者連按兩下桌面上的 **P-touch Editor** 圖示。

P-touch Editor 便會啟動。

- 2. 執行下列其中一個動作:
	- 若要開啟現有的版面配置,按一下**開啟** (1)。
	- 若要將預先設定的版面配置連接至資料庫,請勾選**連接資料庫** (2) 旁邊的核取方塊。
	- 若要建立新的版面配置,請連按兩下 **新版面配置** 窗格 (3),或者按一下**新版面配置**窗格 (3),然後按一下  $\rightarrow$ 。
	- 若要使用預設版面配置來建立新版面配置,請按兩下類別按鈕 (4),或者選擇類別按鈕 (4),然後按一下  $\rightarrow$ 。

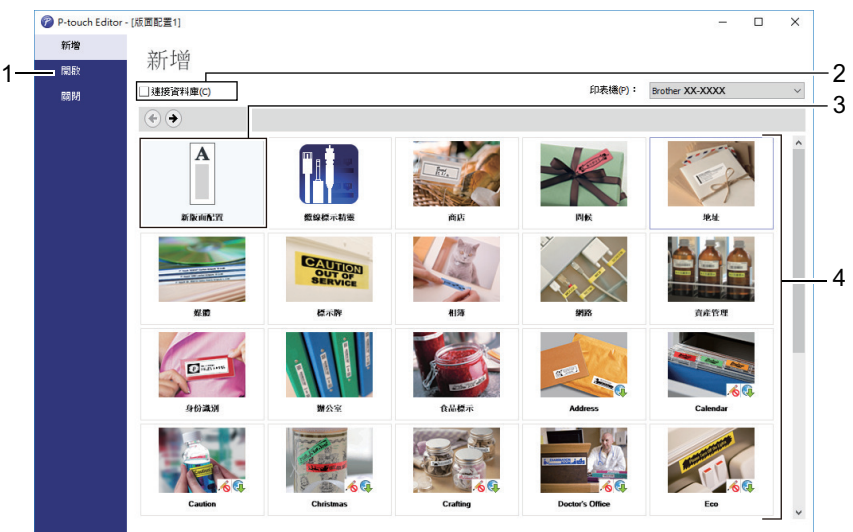

若要變更 P-touch Editor 的啟動方式,請按一下 P-touch Editor 選單列中的**工具** > **選項**,以顯示**選項**對話 方塊。在左側,選擇**一般**標題,然後在**啟動設定**下的**作業**清單方塊中選擇所需的設定。

#### **相關資訊**

- [使用電腦建立並列印標籤](#page-26-0)
	- [P-touch Editor Express 模式主視窗 \(Windows\)](#page-28-0)
	- [P-touch Editor Professional 模式的主視窗 \(Windows\)](#page-29-0)
	- [P-touch Editor Snap 模式的主視窗 \(Windows\)](#page-30-0)

<span id="page-28-0"></span> [主頁](#page-1-0) > [使用電腦建立並列印標籤](#page-26-0) > [使用 P-touch Editor 建立標籤 \(Windows\)](#page-27-0) > P-touch Editor Express 模 式主視窗 (Windows)

# **P-touch Editor Express 模式主視窗 (Windows)**

Express 模式可讓您快速建立包含文字和影像的版面配置。

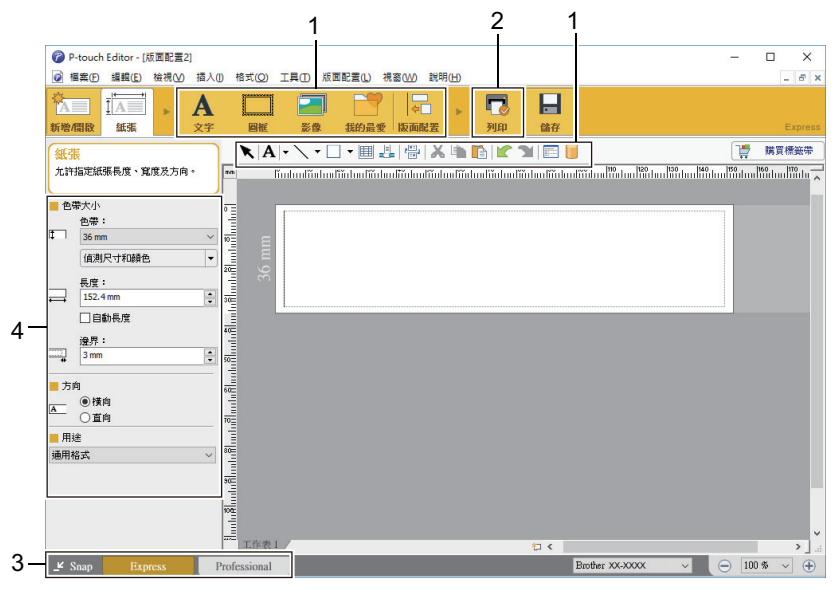

- 1. 編輯按鈕
- 2. 列印按鈕
- 3. 選擇操作模式按鈕
- 4. 內容選項板

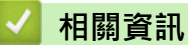

• [使用 P-touch Editor 建立標籤 \(Windows\)](#page-27-0)

<span id="page-29-0"></span> [主頁](#page-1-0) > [使用電腦建立並列印標籤](#page-26-0) > [使用 P-touch Editor 建立標籤 \(Windows\)](#page-27-0) > P-touch Editor Professional 模式的主視窗 (Windows)

# **P-touch Editor Professional 模式的主視窗 (Windows)**

Professional 模式可讓您使用各種進階工具和選項來建立版面配置。

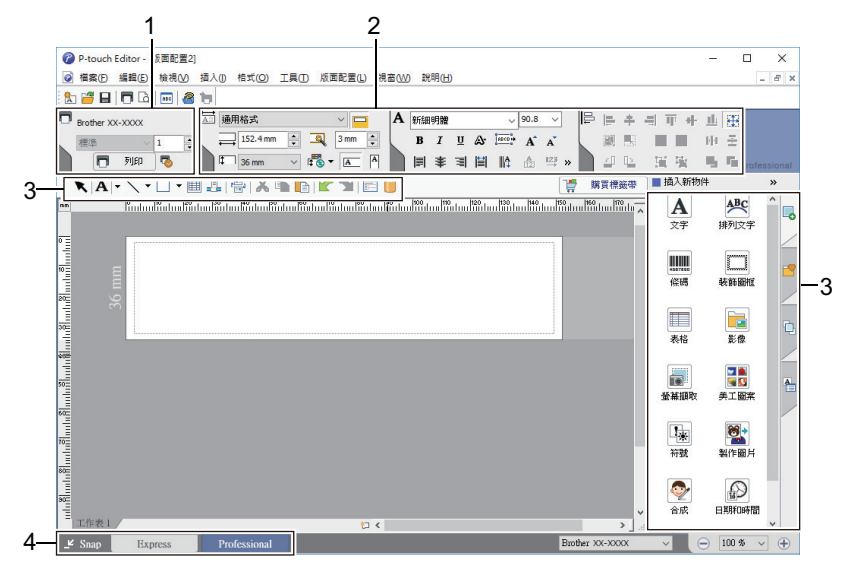

- 1. 列印選單
- 2. 內容選項板
- 3. 側邊欄
- 4. 編輯工具列
- 5. 選擇操作模式按鈕

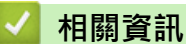

• [使用 P-touch Editor 建立標籤 \(Windows\)](#page-27-0)

<span id="page-30-0"></span> [主頁](#page-1-0) > [使用電腦建立並列印標籤](#page-26-0) > [使用 P-touch Editor 建立標籤 \(Windows\)](#page-27-0) > P-touch Editor Snap 模式 的主視窗 (Windows)

# **P-touch Editor Snap 模式的主視窗 (Windows)**

Snap 模式可讓您擷取電腦螢幕顯示內容的一部分或全部,然後作為影像列印出來。

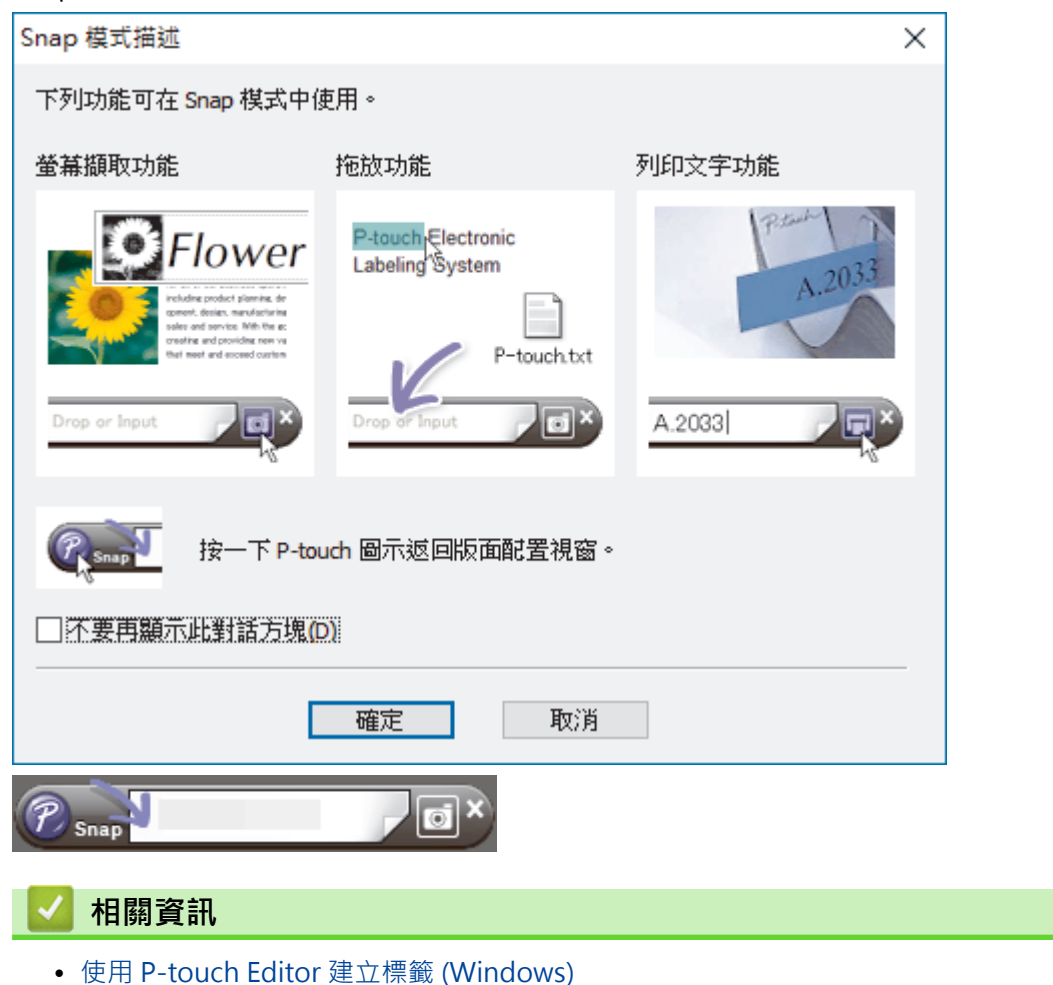

<span id="page-31-0"></span>[主頁](#page-1-0) > [使用電腦建立並列印標籤](#page-26-0) > 使用 P-touch Editor 列印標籤 (Windows)

# **使用 P-touch Editor 列印標籤 (Windows)**

>> Express 模式 >> Professional 模式

>> Snap 模式

**Express 模式**

在列印之前,在「列印」畫面中設置設定。

• 按一下選單列中的**檔案 > 列印** · 或者按一下 ■ (列印) ·

### **Professional 模式**

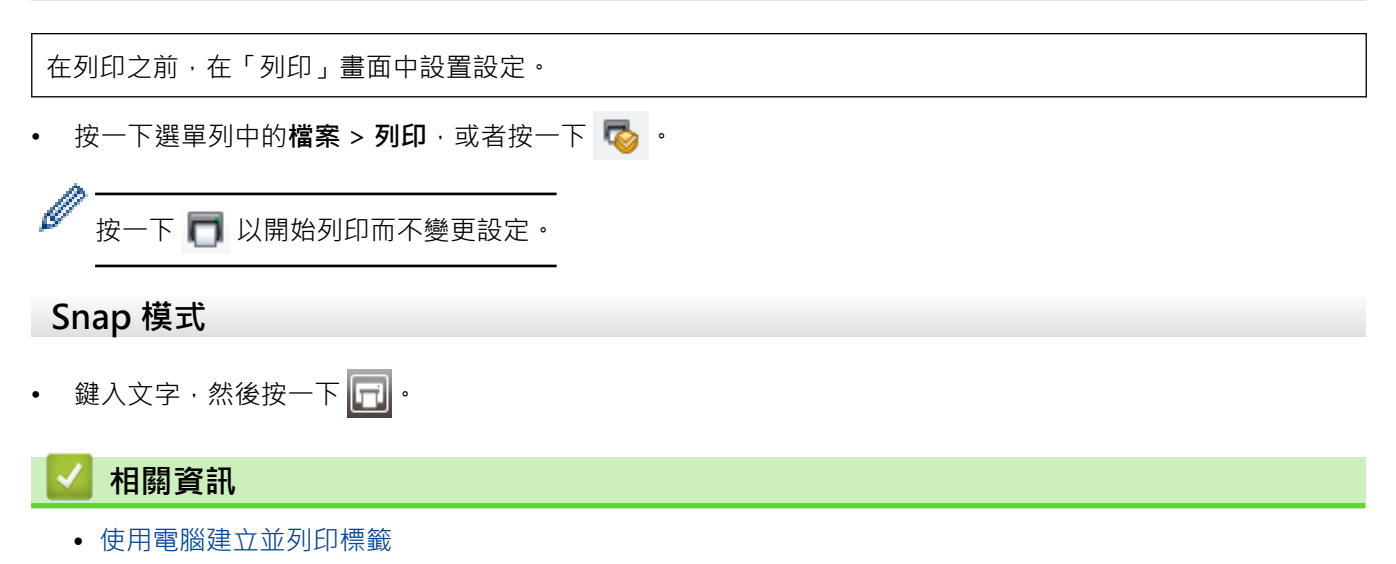

<span id="page-32-0"></span>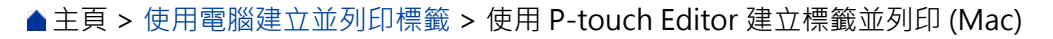

## **使用 P-touch Editor 建立標籤並列印 (Mac)**

不能將使用 P-touch Editor 建立的標籤資料傳輸到標籤機。

若要將標籤機與電腦搭配使用,請安裝 P-touch Editor。

Ø

如需取得最新的軟體,請轉到 Brother 支援網站 [\(support.brother.com](https://support.brother.com/)) 上您的機器型號的**下載**頁面。

- 1. 連按兩下 **Macintosh HD** > **應用程式**,然後連按兩下 **Brother P-touch Editor** 圖示。
- 2. 當 P-touch Editor 啟動時,選擇範本、建立新版面配置或開啟現有的版面配置。

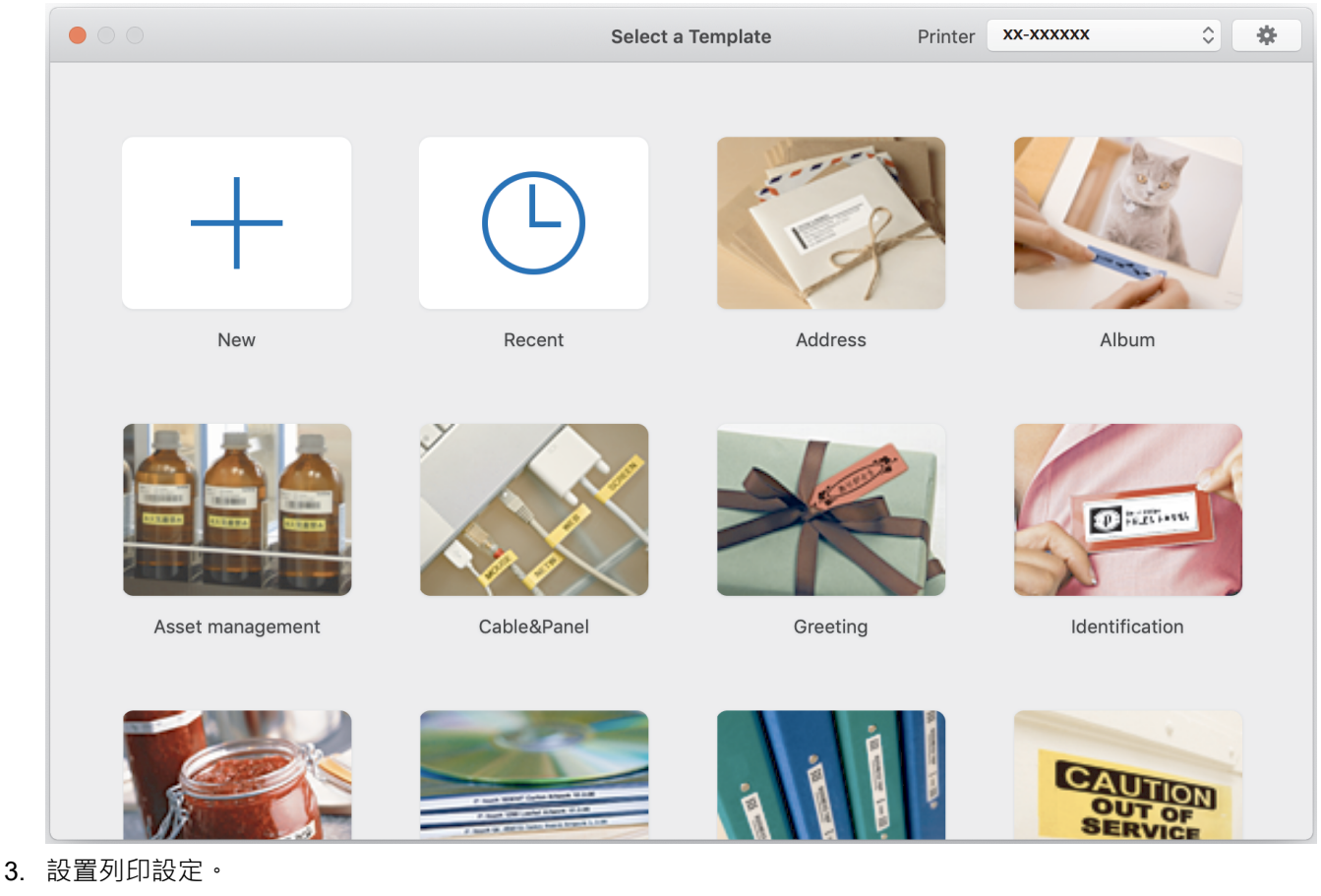

4. 按一下 **Print (列印)**圖示。

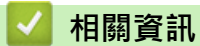

- [使用電腦建立並列印標籤](#page-26-0)
	- [P-touch Editor 主視窗 \(Mac\)](#page-33-0)

<span id="page-33-0"></span> [主頁](#page-1-0) > [使用電腦建立並列印標籤](#page-26-0) > [使用 P-touch Editor 建立標籤並列印 \(Mac\)](#page-32-0) > P-touch Editor 主視窗 (Mac)

**P-touch Editor 主視窗 (Mac)** п

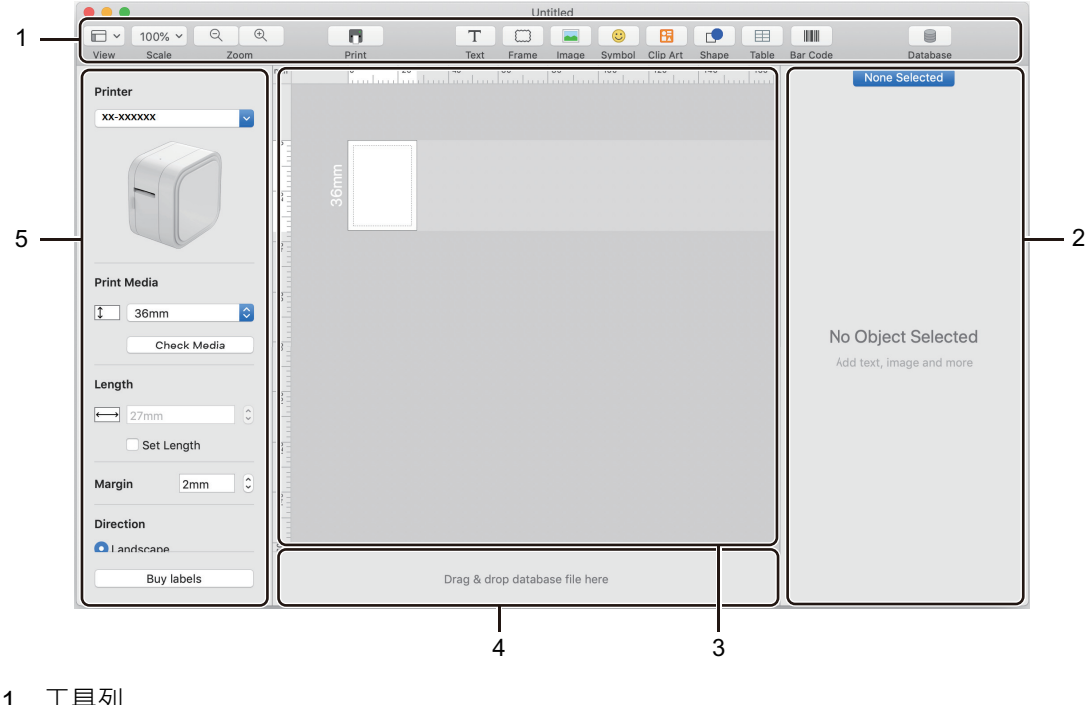

- 1. 工具列
- 2. 物件檢視器
- 3. 版面配置視窗
- 4. 資料庫連接區域
- 5. 標籤檢視器

### **相關資訊**

• [使用 P-touch Editor 建立標籤並列印 \(Mac\)](#page-32-0)

<span id="page-34-0"></span>[主頁](#page-1-0) > [使用電腦建立並列印標籤](#page-26-0) > 分散至多部標籤機列印標籤以縮短列印時間 (Windows)

### **分散至多部標籤機列印標籤以縮短列印時間 (Windows)**

當需要列印大量標籤時,可以將列印工作分散至多部標籤機,以縮短列印時間。

- Ø • 分散式列印功能只能與相同型號的標籤機搭配使用。
	- 此功能可將頁數分配至選擇的標籤機。如果指定的頁數無法平均分配至多部標籤機,則會按照所顯示的標 籤機順序分配。

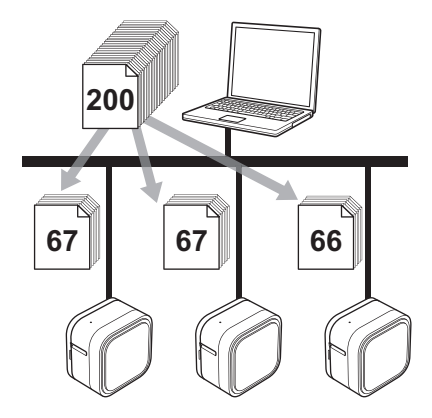

- 可能無法偵測到透過 USB 集線器或列印伺服器連接的標籤機的資訊。在列印之前,確保每部分散式標籤 機均已正確設定並且它們處於備妥狀態。
- 建議您對您的作業環境執行連接測試。請聯絡資訊技術經理或管理者以取得協助。
- 1. 在 P-touch Editor 中,按一下**檔案** > **列印**。
- 2. 按一下**屬性**。
- 3. 按一下**進階**設定頁面,勾選**分散式列印**核取方塊,然後按一下**設定**。

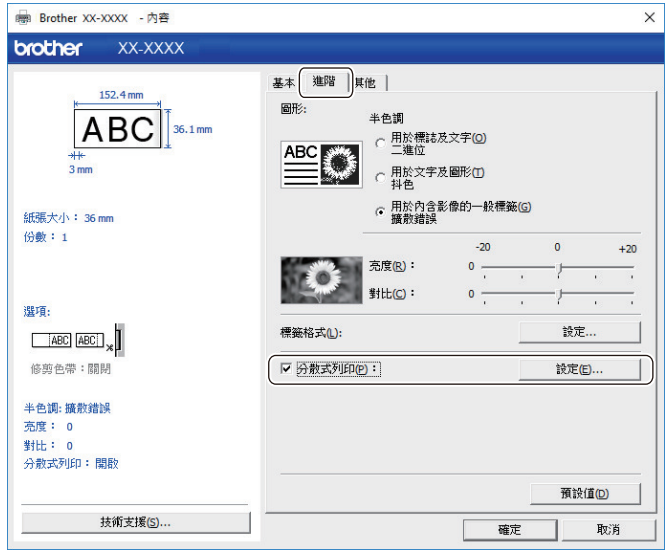

**分散式列印設定**對話方塊將會顯示。

4. 選擇要用於分散式列印的標籤機。

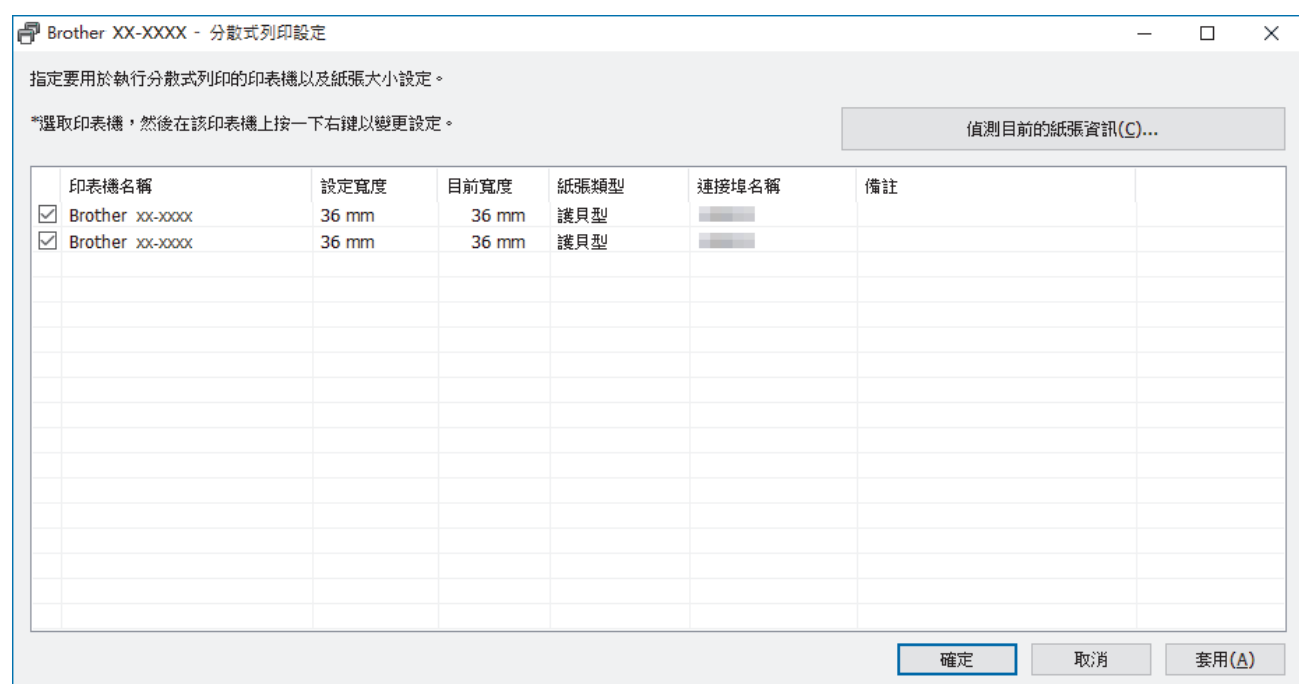

5. 用滑鼠右鍵按一下選定的一部或多部標籤機,然後按一下**設定**。從**紙張大小**下拉式選單中,選擇標籤大小。 如果選擇了多部標籤機,則會將相同的標籤大小設定套用到所有選定的標籤機。

- 6. 按一下**確定**以關閉標籤大小設定對話方塊。
- 7. 按一下**確定**以關閉**分散式列印設定**對話方塊。 設定便完成了。
- 8. 按一下**確定**以關閉**屬性**對話方塊。
- 9. 印表機便會開始列印。

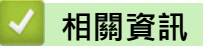

• [使用電腦建立並列印標籤](#page-26-0)
[主頁](#page-1-0) > [使用電腦建立並列印標籤](#page-26-0) > 使用印表機驅動程式列印標籤 (Windows)

## **使用印表機驅動程式列印標籤 (Windows)**

- 1. 將標籤機連接至電腦。
- 2. 開啟要列印的文件。
- 3. 在應用程式中選擇列印指令。
- 4. 選擇標籤機,然後按一下列印屬性設置或偏好設定按鈕。 印表機驅動程式視窗將會顯示。
- 5. 如果需要,變更印表機驅動程式設定。
- 6. 按一下**確定**。
- 7. 完成印表機操作。

## **相關資訊**

• [使用電腦建立並列印標籤](#page-26-0)

# <span id="page-37-0"></span>[主頁](#page-1-0) > 儲存或管理範本 (P-touch Library)

# **儲存或管理範本 (P-touch Library)**

- [使用 P-touch Library 編輯範本 \(Windows\)](#page-38-0)
- [使用 P-touch Library 列印範本 \(Windows\)](#page-39-0)
- [使用 P-touch Library 搜尋範本 \(Windows\)](#page-40-0)

<span id="page-38-0"></span>[主頁](#page-1-0) > [儲存或管理範本 \(P-touch Library\)](#page-37-0) > 使用 P-touch Library 編輯範本 (Windows)

## **使用 P-touch Library 編輯範本 (Windows)**

- 1. 啟動 P-touch Library。
	- **Windows 10:**

按一下**開始** > **Brother P-touch** > **P-touch Library 2.3**。

- **Windows 8.1:** 按一下**應用程式**螢幕上的 **P-touch Library 2.3** 圖示。
- **Windows 7:**

按一下**開始** > **所有程式** > **Brother P-touch** > **P-touch Tools** > **P-touch Library 2.3**。

主視窗將會出現。

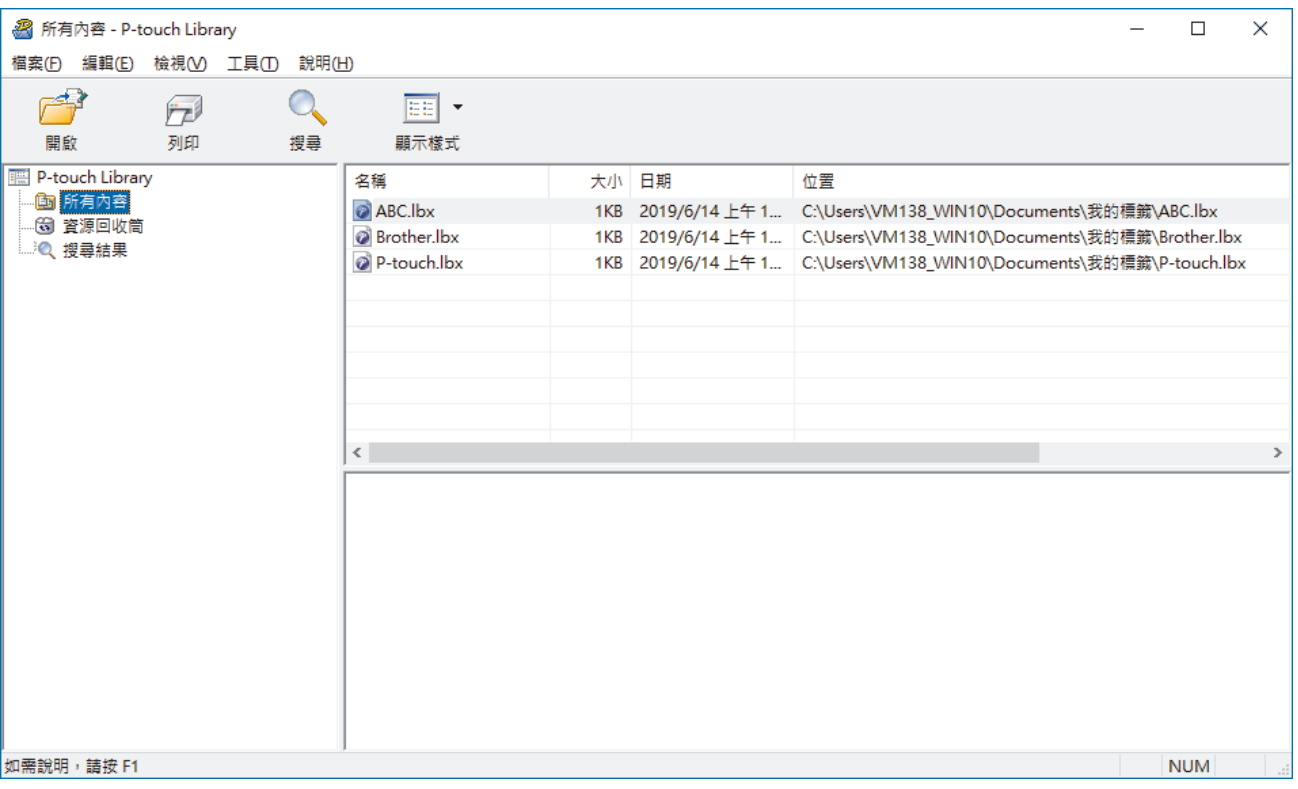

## **工具列圖示概觀**

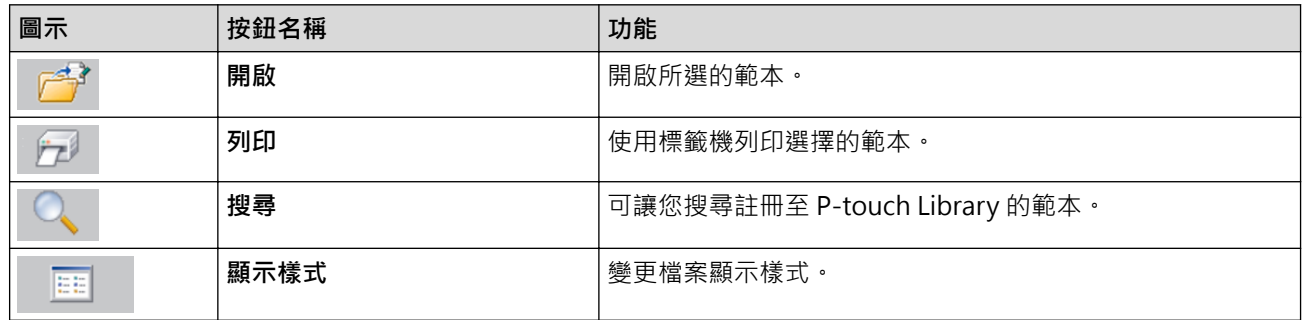

2. 選擇要編輯的範本,然後按一下**開啟**。 與範本相關聯的程式將會啟動,以允許您編輯範本。

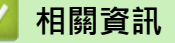

• [儲存或管理範本 \(P-touch Library\)](#page-37-0)

<span id="page-39-0"></span>[主頁](#page-1-0) > [儲存或管理範本 \(P-touch Library\)](#page-37-0) > 使用 P-touch Library 列印範本 (Windows)

# **使用 P-touch Library 列印範本 (Windows)**

- 1. 啟動 P-touch Library。
	- **Windows 10:**
		- 按一下**開始** > **Brother P-touch** > **P-touch Library 2.3**。
	- **Windows 8.1:** 按一下**應用程式**螢幕上的 **P-touch Library 2.3** 圖示。
	- **Windows 7:**

按一下**開始** > **所有程式** > **Brother P-touch** > **P-touch Tools** > **P-touch Library 2.3**。

主視窗將會出現。

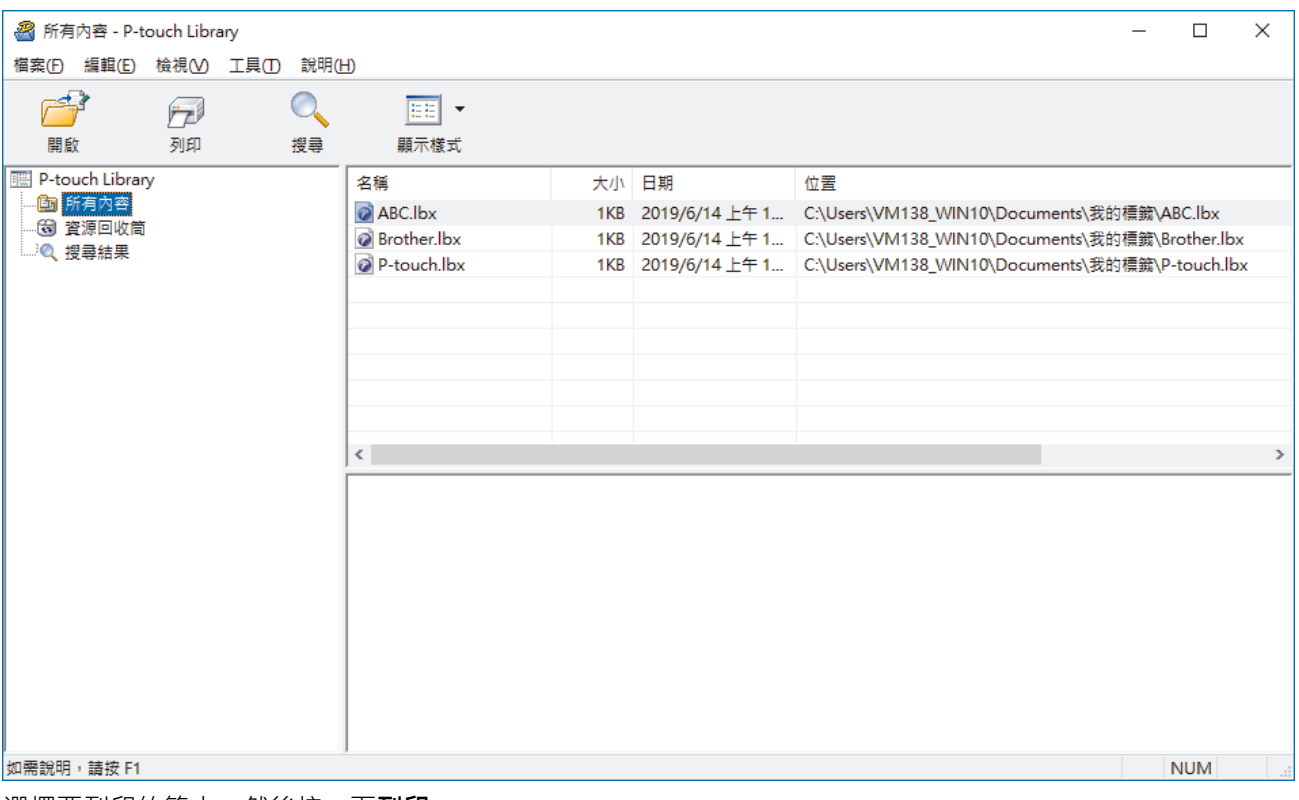

2. 選擇要列印的範本,然後按一下**列印**。 已連接的標籤機會列印範本。

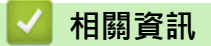

• [儲存或管理範本 \(P-touch Library\)](#page-37-0)

<span id="page-40-0"></span>[主頁](#page-1-0) > [儲存或管理範本 \(P-touch Library\)](#page-37-0) > 使用 P-touch Library 搜尋範本 (Windows)

# **使用 P-touch Library 搜尋範本 (Windows)**

您可以搜尋註冊至 P-touch Library 的範本。

- 1. 啟動 P-touch Library。
	- **Windows 10:**

按一下**開始** > **Brother P-touch** > **P-touch Library 2.3**。

- **Windows 8.1:** 按一下**應用程式**螢幕上的 **P-touch Library 2.3** 圖示。
- **Windows 7:**

## 按一下**開始** > **所有程式** > **Brother P-touch** > **P-touch Tools** > **P-touch Library 2.3**。

主視窗將會出現。

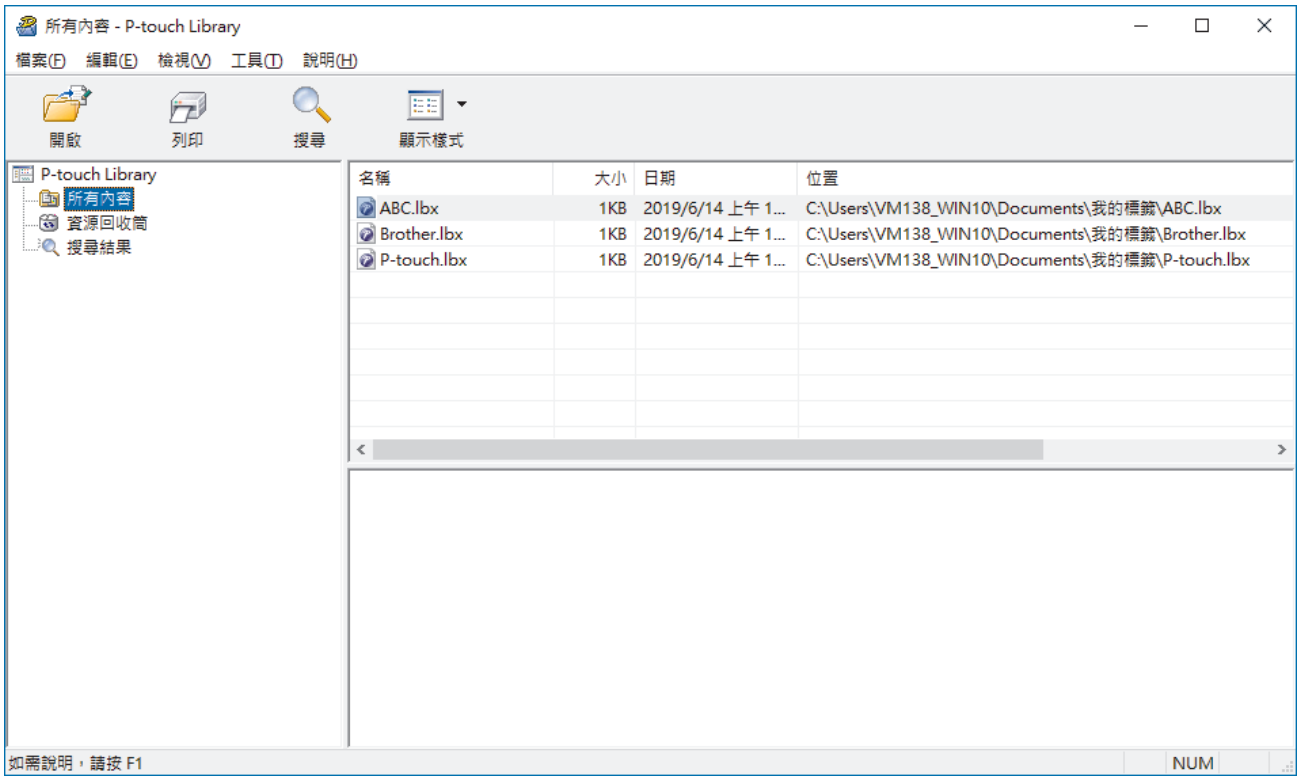

2. 按一下**搜尋**。

**搜尋**對話方塊將會顯示。

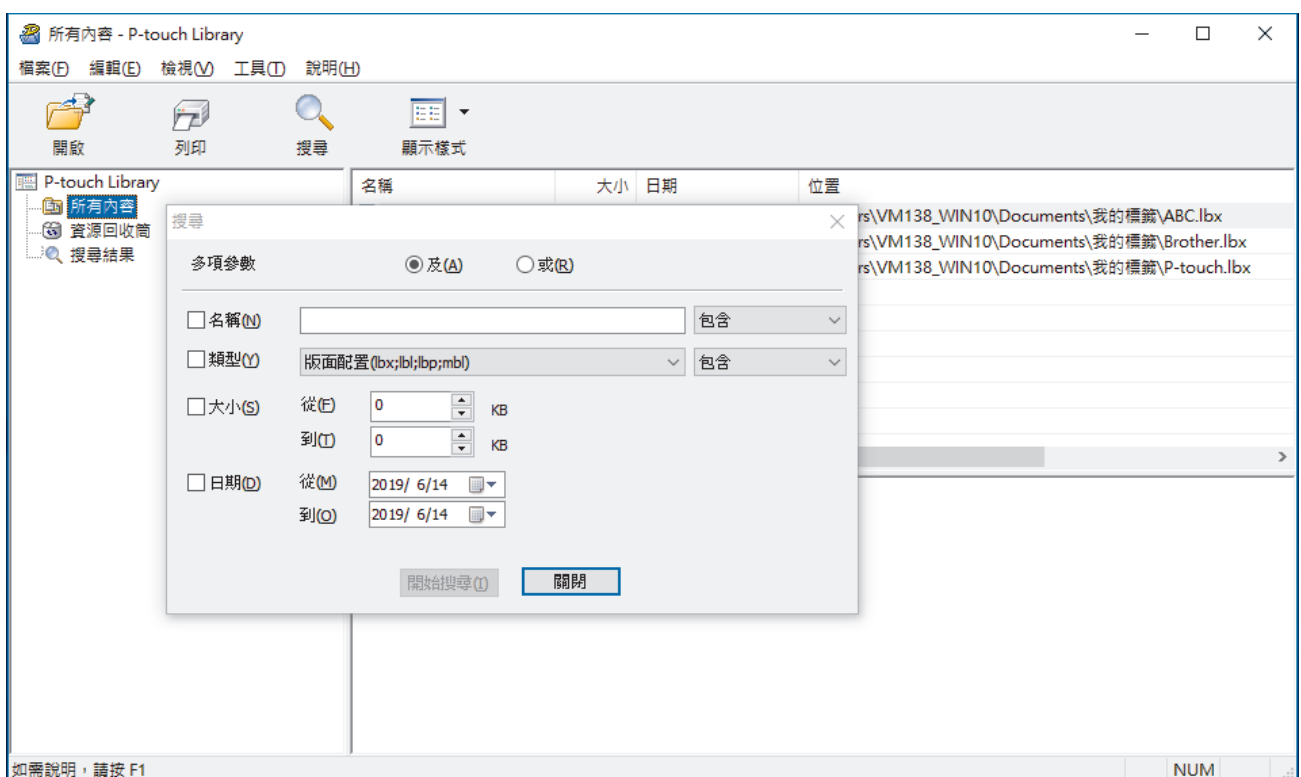

3. 指定搜尋條件。

可用的搜尋條件如下所示:

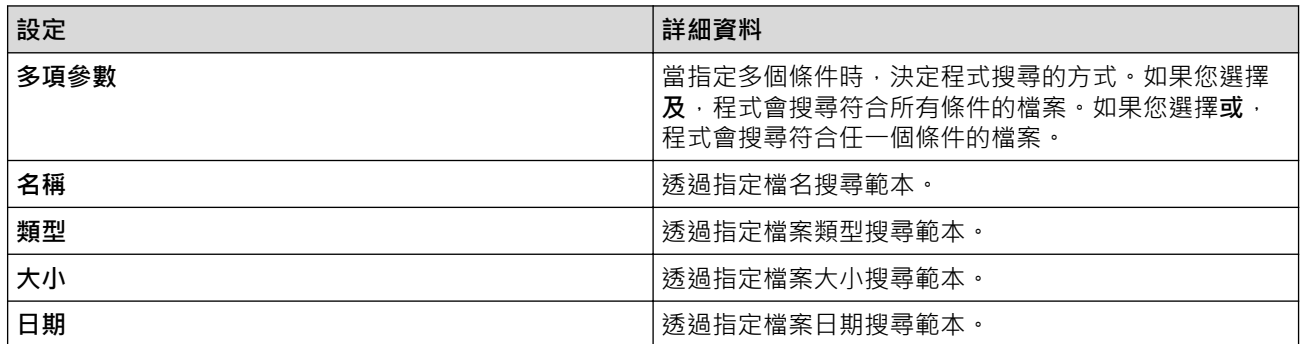

4. 按一下**開始搜尋**。

搜尋隨即開始並顯示搜尋結果。

5. 關閉**搜尋**對話方塊。

若要確認搜尋結果,請在資料夾檢視中按一下**搜尋結果**。

您可以在 P-touch Library 中註冊範本,方法是將它們拖放到**所有內容**資料夾或資料夾清單。

## **相關資訊**

Ø

• [儲存或管理範本 \(P-touch Library\)](#page-37-0)

<span id="page-42-0"></span>[主頁](#page-1-0) > 使用行動裝置列印標籤

# **使用行動裝置列印標籤**

- [安裝行動程式](#page-43-0)
- [使用行動裝置建立並列印標籤](#page-44-0)

<span id="page-43-0"></span>[主頁](#page-1-0) > [使用行動裝置列印標籤](#page-42-0) > 安裝行動程式

## **安裝行動程式**

Brother 提供多種應用程式與標籤機搭配使用,包括用於直接從 iPhone、iPad、iPod touch 和 Android™ 行動裝 置進行列印的應用程式。

從 Google Play™ 或 App Store 下載這些免費的 Brother 應用程式:

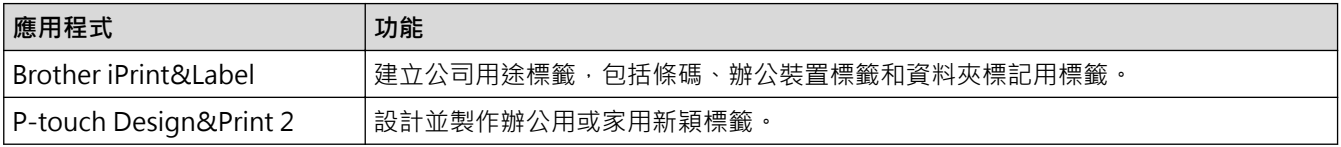

## **相關資訊**

• [使用行動裝置列印標籤](#page-42-0)

<span id="page-44-0"></span>[主頁](#page-1-0) > [使用行動裝置列印標籤](#page-42-0) > 使用行動裝置建立並列印標籤

## **使用行動裝置建立並列印標籤**

確保標籤機透過 Bluetooth 或使用 USB 纜線連接至行動裝置。

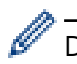

Ø

Design&Print 2 不支援透過 USB 纜線列印。

- 1. 在行動裝置上啟動該應用程式。
- 2. 選擇標籤範本或設計。

您還可以選擇以前設計的標籤或影像並進行列印。

3. 在應用程式中選擇列印選單。

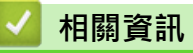

• [使用行動裝置列印標籤](#page-42-0)

<span id="page-45-0"></span>[主頁](#page-1-0) > 更新

# **更新**

- [更新 P-touch Editor](#page-46-0)
- [更新韌體](#page-48-0)

<span id="page-46-0"></span>[主頁](#page-1-0) > [更新](#page-45-0) > 更新 P-touch Editor

## **更新 P-touch Editor**

```
在更新 P-touch Editor 之前,請安裝印表機驅動程式。
```

```
>> Windows
```
[>> Mac](#page-47-0)

**Windows**

- 1. 啟動 P-touch Update Software。
	- **Windows 10:**

按一下**開始** > **Brother P-touch** > **P-touch Update Software**,或者連按兩下桌面上的 **P-touch Update Software** 圖示。

• **Windows 8.1:**

按一下 應用程式 畫面上的 P-touch Update Software 圖示,或者連按兩下桌面上的 P-touch Update **Software** 圖示。

• **Windows 7:**

按一下**開始** > **所有程式** > **Brother P-touch** > **P-touch Update Software**,或者連按兩下桌面上的 **Ptouch Update Software** 圖示。

2. 按一下**電腦軟體更新**圖示。

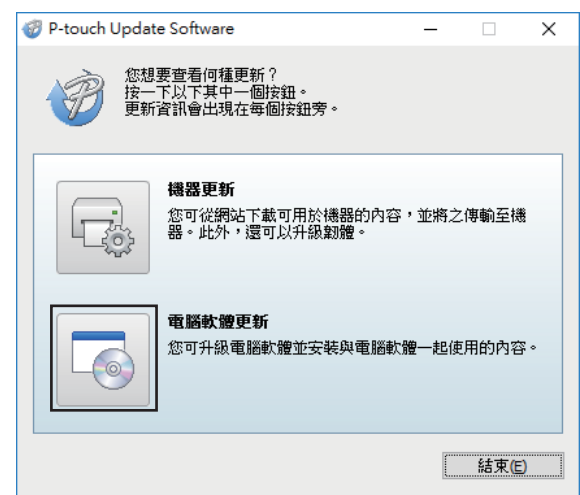

- 3. 使用下拉式選單選擇**印表機**和**語言**選項。
- 4. 勾選 P-touch Editor 核取方塊,然後按一下安裝。

<span id="page-47-0"></span>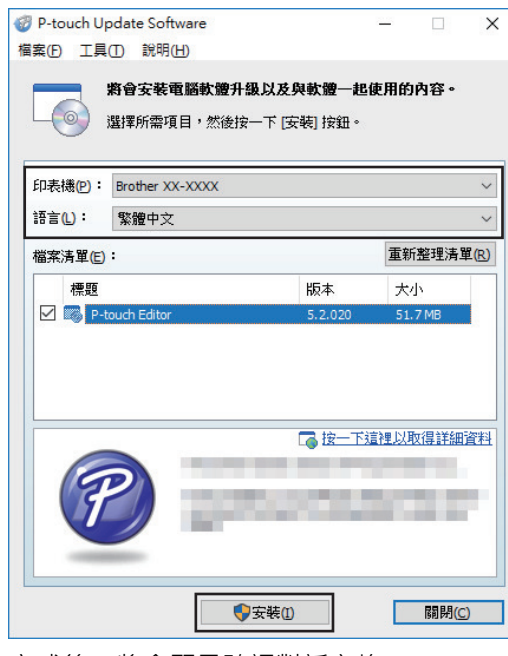

完成後,將會顯示確認對話方塊。

## **Mac**

• 若要更新 P-touch Editor for Mac · 請造訪 <u>[http://appstore.com/mac/brotherindustriesltd/](http://appstore.com/mac/brotherindustriesltd/brotherptoucheditor)</u> <u>[brotherptoucheditor](http://appstore.com/mac/brotherindustriesltd/brotherptoucheditor)</u>。

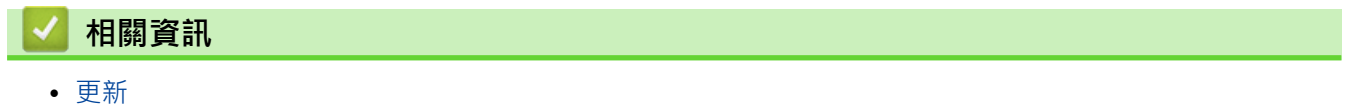

## <span id="page-48-0"></span>[主頁](#page-1-0) > [更新](#page-45-0) > 更新韌體

## **更新韌體**

- 在更新韌體之前,必須先安裝印表機驅動程式。
- 正在傳輸資料或更新韌體時,請勿關閉電源。
- 如果其他應用程式正在執行,請結束該應用程式。

#### >> Windows

[>> Mac](#page-49-0)

## **Windows**

- 1. 開啟標籤機並連接 USB 纜線。
- 2. 啟動 P-touch Update Software。
	- **Windows 10:**

按一下**開始** > **Brother P-touch** > **P-touch Update Software**,或者連按兩下桌面上的 **P-touch Update Software** 圖示。

• **Windows 8.1:**

按一下 應用程式 畫面上的 P-touch Update Software 圖示,或者連按兩下桌面上的 P-touch Update **Software** 圖示。

• **Windows 7:**

按一下開始 > 所有程式 > Brother P-touch > P-touch Update Software, 或者連按兩下桌面上的 P**touch Update Software** 圖示。

3. 按一下**機器更新**圖示。

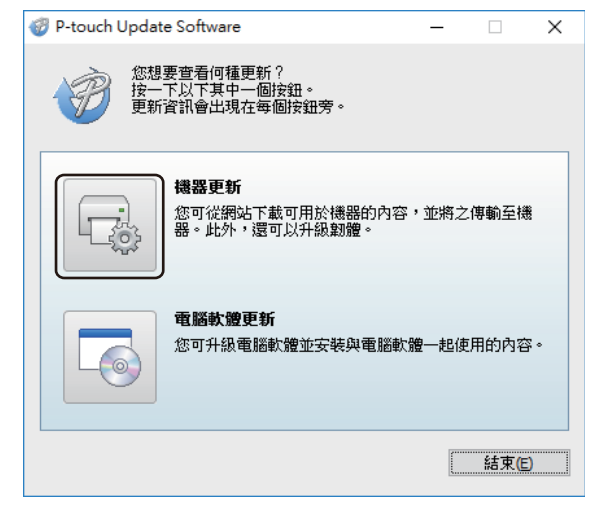

4. 選擇**印表機**選項,確保機器正確連接,然後按一下**確定**。

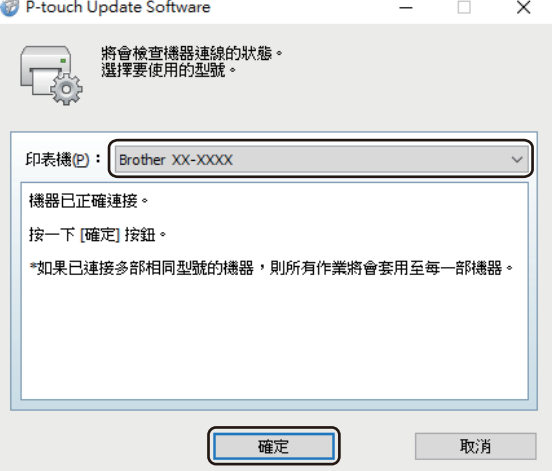

- <span id="page-49-0"></span>5. 使用下拉式選單選擇**語言**選項。
- 6. 勾選要更新的韌體旁邊的核取方塊,然後按一下**傳輸**。

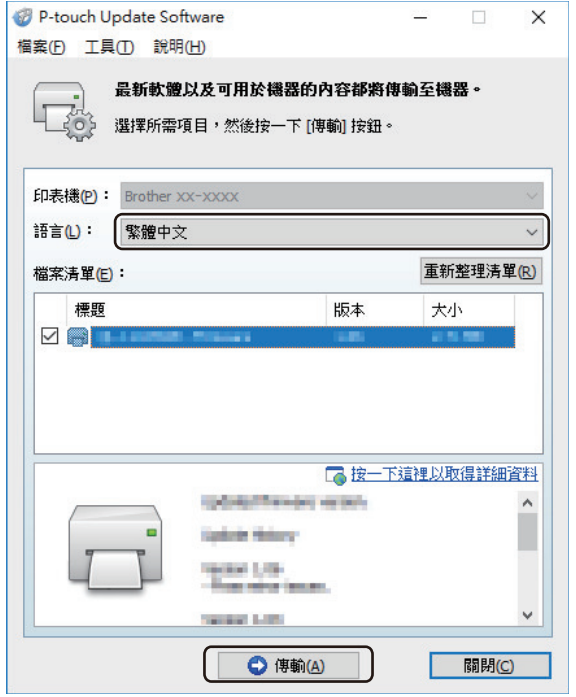

## **提醒**

請確定您的電腦已連接至網際網路。

在更新過程中和資料傳輸期間,不要關閉標籤機,也不要拔下纜線。

可在韌體更新之後重置 Bluetooth 配對/連線。刪除 Bluetooth 連線資訊,然後再次執行配對。

## **Mac**

- 1. 開啟標籤機並連接 USB 纜線。
- 2. 連按兩下 **Macintosh HD** > **應用程式** > **P-touch Update Software**,然後連按兩下 **P-touch Update Software** 圖示。
- 3. 按一下 **Machine update (機器更新)**圖示。

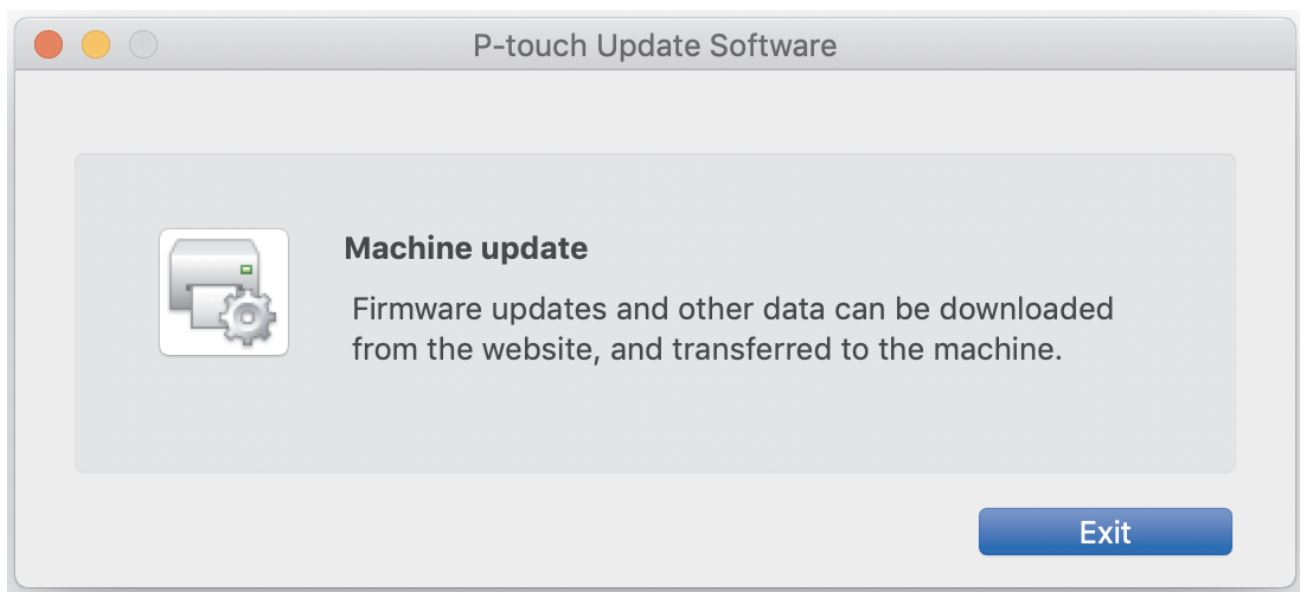

<sup>7.</sup> 檢查要更新的內容,然後按一下**開始**以開始更新。 韌體更新便會開始。

5. 勾選要更新的韌體旁邊的核取方塊,然後按一下 **Transfer (傳輸)**。

## **提醒**

請確定您的電腦已連接至網際網路。

在更新過程中和資料傳輸期間,不要關閉標籤機,也不要拔下 USB 纜線。

可在韌體更新之後重置 Bluetooth 配對/連線。刪除 Bluetooth 連線資訊,然後再次執行配對。

6. 檢查要更新的內容,然後按一下 Start (開始)以開始更新。 韌體更新便會開始。

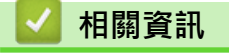

• [更新](#page-45-0)

## <span id="page-51-0"></span>[主頁](#page-1-0) > 印表機設定

## **印表機設定**

- [使用印表機設定工具變更列印設定 \(Windows\)](#page-52-0)
- [將設定變更套用至多部標籤機 \(Windows\)](#page-60-0)
- [使用印表機設定工具變更列印設定 \(Mac\)](#page-61-0)
- [將設定變更套用至多部標籤機 \(Mac\)](#page-64-0)

<span id="page-52-0"></span>[主頁](#page-1-0) > [印表機設定](#page-51-0) > 使用印表機設定工具變更列印設定 (Windows)

## **使用印表機設定工具變更列印設定 (Windows)**

- 確保已正確安裝印表機驅動程式,可以列印。
- 使用 USB 纜線將標籤機連接至電腦。 無法透過 Bluetooth 使用此工具指定設定。

在使用安裝程式時,將會安裝印表機設定工具、印表機驅動程式及其他軟體。

- 1. 將要設置的標籤機連接至電腦。
- 2. 啟動印表機設定工具。

k

• **Windows 10:**

按一下**開始** > **Brother** > **Printer Setting Tool**。

- **Windows 8.1:** 按一下**應用程式**螢幕上的 **Printer Setting Tool** 圖示。
- **Windows 7:**

按一下**開始** > **所有程式** > **Brother** > **Label & Mobile Printer** > **Printer Setting Tool**。

主視窗將會出現。

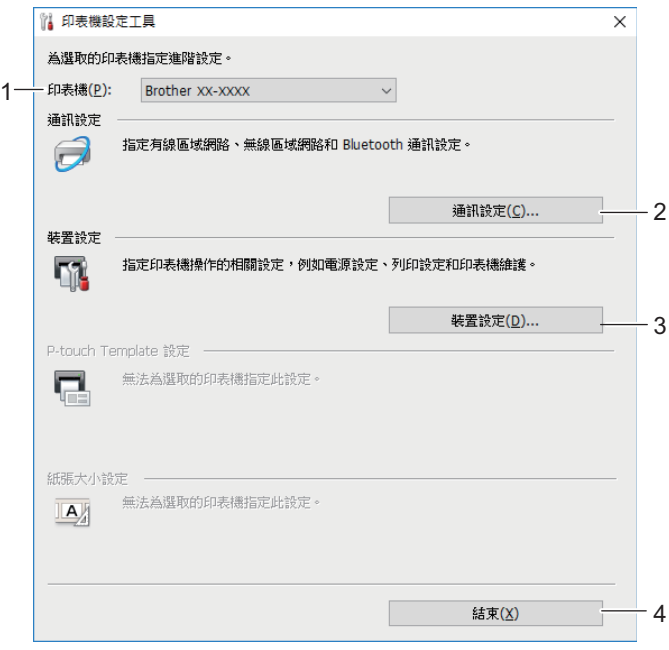

**1. 印表機**

將會列出已連接的標籤機。

**2. 通訊設定**

指定 Bluetooth 通訊設定。

**3. 裝置設定**

指定裝置設定。例如,電源設定。

**4. 結束**

關閉視窗。

- 3. 確保要設置的標籤機出現在**印表機**旁邊。 如果出現另一部標籤機,請從下拉式選單中選擇所需的標籤機。
- 4. 選擇要變更的設定,然後在對話方塊中指定或變更設定。
- 5. 按一下**套用**以將設定套用至標籤機。
- 6. 在主視窗中按一下**結束**以完成指定設定。

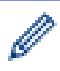

僅當標籤機處於閒置狀態時,才能使用印表機設定工具來設置標籤機。如果在標籤機正在處理或列印某個列 印工作時嘗試設置它,可能導致發生故障。

## **相關資訊**

- [印表機設定](#page-51-0)
	- [印表機設定工具的通訊設定 \(Windows\)](#page-54-0)
	- [印表機設定工具的裝置設定 \(Windows\)](#page-57-0)

<span id="page-54-0"></span> [主頁](#page-1-0) > [印表機設定](#page-51-0) > [使用印表機設定工具變更列印設定 \(Windows\)](#page-52-0) > 印表機設定工具的通訊設定 (Windows)

## **印表機設定工具的通訊設定 (Windows)**

使用印表機設定工具中的「通訊設定」來指定或變更標籤機通訊資訊。您不但可以變更一部標籤機的通訊設定,而 且可以將相同的設定套用至多部標籤機。

- >> 設定對話方塊
- [>> 選單列](#page-55-0)
- >> **一般**[設定頁面](#page-56-0)
- >> **[Bluetooth](#page-56-0)** 設定頁面

## **設定對話方塊**

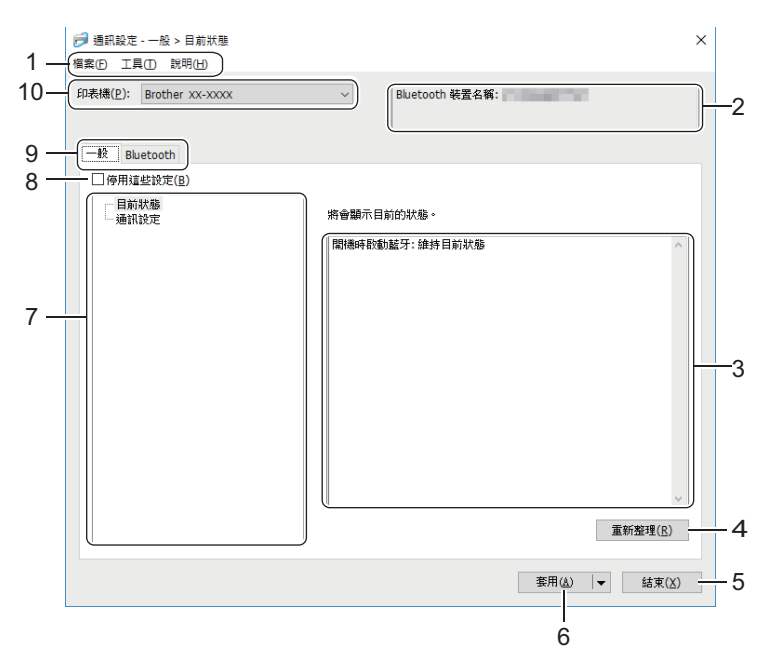

## **1. 選單列**

根據選單的功能,提供分組在每個選單標題(**檔案**、**工具**和**說明**選單)下的各指令的存取。

## **2. 節點名稱/Bluetooth 裝置名稱**

顯示節點名稱。(節點名稱可以變更。)(請參閱選單列。)

- **3. 設定顯示/變更區域** 顯示選定項目的目前設定。
- **4. 重新整理**

將顯示的設定更新為最新資訊。

**5. 結束**

結束**通訊設定**視窗,然後返回印表機設定工具主視窗。

如果您變更了任何設定,請確保先按一下**套用**再結束應用程式。否則,將會丟棄任何未儲存的設定。

**6. 套用**

Ø

將設定套用至標籤機。若要將指定的設定儲存至指令檔,請從下拉式選單中選擇**儲存在指令檔中**選項。

Ø 按一下套用會將所有設定頁面中的設定都套用至標籤機。如果勾選了**停用這些設定**核取方塊,則不會套用設 定。

**7. 項目**

當選擇了**目前狀態**選單時,目前的設定會出現在設定顯示/變更區域中。選擇您要變更設定的項目。

#### <span id="page-55-0"></span>**8. 停用這些設定**

當此核取方塊處於選中狀態時, 18 會出現在設定頁面中,您將無法再指定或變更這些設定。無法將設定頁 面中帶 高 顯示的設定套用至標籤機,即使按一下**套用**也不例外。此外,在使用儲存在指令檔中或匯出選項 時,不會儲存或匯出設定頁面中的設定。若要將設定套用至標籤機或進行儲存或匯出,請確保清除該核取方 塊。

## **9. 「設定」設定頁面**

包含可以指定或變更的設定。如果設定頁面中出現 ||● ,則不會將設定套用至標籤機。

#### **10. 印表機**

列出已連接的標籤機。

## **選單列**

#### **檔案選單選項**

• **套用設定至印表機**

將設定套用至標籤機。

• **將設定儲存在指令檔中**

將指定的設定儲存在指令檔中。副檔名為 BIN。

- Ø 如果勾選了**停用這些設定**核取方塊,則不會儲存設定。
	- 儲存的通訊設定指令僅用於將設定套用至標籤機。
	- 不要將指令檔傳送到另一個標籤機型號。
- **匯入**

#### **選擇要匯入的設定檔**

匯入已匯出的檔案並將設定套用至標籤機。按一下**瀏覽**並選擇要匯入的檔案。選定檔案中的設定將會出現在設 定顯示/變更區域中。

只能匯入與所選標籤機相容的設定檔。

• **匯出**

將目前的設定儲存在檔案中。如果勾選了**停用這些設定**核取方塊,則不會儲存設定。

匯出的檔案不會加密。

#### **工具選單選項**

• **選項設定**

#### - **套用新設定後,自動重新啟動印表機**

勾選此核取方塊後,標籤機會在套用通訊設定後自動重新啟動。如果清除此核取方塊,則必須手動重新啟 動標籤機。

設置多部標籤機時,您可以清除此核取方塊,以縮短變更設定所需的時間。在此情況下,建議您在設置第一 部標籤機時勾選此核取方塊,如此即可確認每項設定都能正常運作。

#### - **自動偵測連接的印表機,並擷取目前的設定**

勾選此核取方塊並將標籤機連接到電腦後,系統會自動偵測標籤機並將標籤機的目前設定顯示在**目前狀態** 窗格中。

如果所連接標籤機與**印表機**下拉式選單中顯示的標籤機不同,則所有設定頁面中的可用設定都會變更成與連 接的標籤機一致。

## • **變更節點名稱/Bluetooth 裝置名稱**

允許重新命名 Bluetooth 裝置。

• **重設為預設通訊設定**

## 將通訊設定恢復為其原廠設定值。

## <span id="page-56-0"></span>**說明選單選項**

#### • **顯示說明**

顯示說明主題。

## **一般設定頁面**

#### **通訊設定**

#### • **開機時啟動藍芽**

指定當開啟標籤機時,透過 Bluetooth 連接的條件。選擇**預設為啟動**、**預設為關閉**或**維持目前狀態**選項。

## **Bluetooth 設定頁面**

#### **Bluetooth 設定**

## **Bluetooth 模式**

選擇啟用 Bluetooth 時的控制模式。

#### **傳統**

Ø

#### • **向其他裝置顯示**

允許其他 Bluetooth 裝置「發現」標籤機。

如果您在**向其他裝置顯示**中選擇了**不可搜尋**,則不允許從未與該裝置配對的使用者建立連線。

#### • **密碼使用**

如果選擇了**啟用**,則在此處指定的密碼也必須儲存在電腦上,以便在使用 Bluetooth 時與標籤機通訊。如果 需要,您可以變更密碼。

#### • **加密通訊資料**

如果勾選了此核取方塊,則 Bluetooth 通訊資料會先加密再傳送。

即使在通訊設定工具上設定了**啟用**和**停用**設定並勾選了**加密通訊資料**核取方塊,則主要裝置將使用在**停用**中 設定的密碼和勾選的**加密通訊資料**核取方塊操作。

#### • **自動重新配對**

設定是否自動重新連接到以前連接的 Apple 裝置(iPad、iPhone 或 iPod touch)。

## **相關資訊**

• [使用印表機設定工具變更列印設定 \(Windows\)](#page-52-0)

<span id="page-57-0"></span> [主頁](#page-1-0) > [印表機設定](#page-51-0) > [使用印表機設定工具變更列印設定 \(Windows\)](#page-52-0) > 印表機設定工具的裝置設定 (Windows)

## **印表機設定工具的裝置設定 (Windows)**

當使用 USB 纜線或透過 Bluetooth 連線將標籤機連接至電腦時,可以使用印表機設定工具中的「裝置設定」來指 定或變更印表機設定。您不但可以變更一部標籤機的裝置設定,而且可以將相同的設定套用至多部標籤機。

從電腦應用程式列印時,可從印表機驅動程式指定各種列印設定;不過,透過使用印表機設定工具中的「裝置設 定」工具,可以指定更多進階設定。開啟**裝置設定**視窗時,會擷取並顯示標籤機的目前設定。如果無法擷取目前設 定,則會顯示先前設定。如果無法擷取目前設定,且未指定先前設定,則會顯示此機器的原廠設定值。

#### >> 設定對話方塊

- [>> 選單列](#page-58-0)
- >> **基本**[設定頁面](#page-58-0)
- >> **[標籤設定](#page-59-0)**設定頁面

## **設定對話方塊**

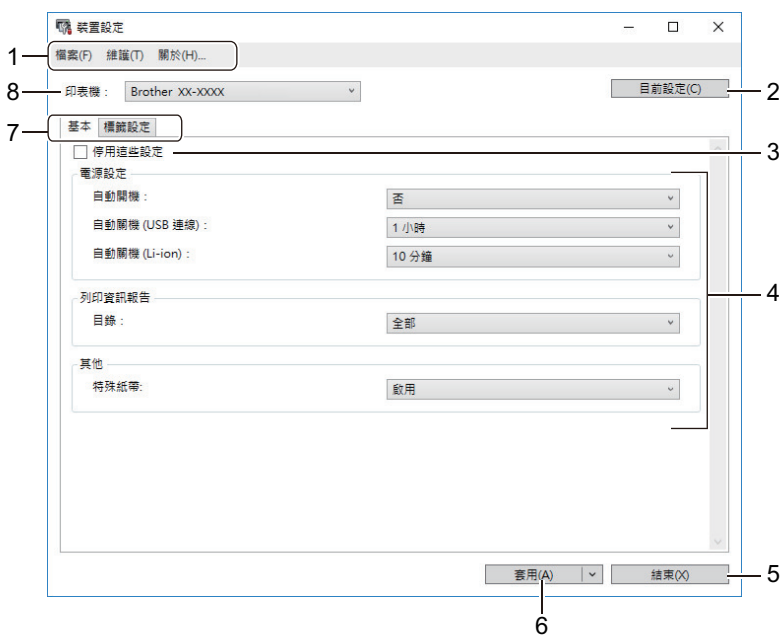

#### **1. 選單列**

根據選單的功能,提供分組在每個選單標題(**檔案**、**維護**和**關於**選單)下的各指令的存取。

#### **2. 目前設定**

從目前連接的標籤機擷取設定,並在對話方塊中顯示設定。還會擷取設定頁面上帶有 10 之參數的設定。

#### **3. 停用這些設定**

當此核取方塊處於選中狀態時, 18 會出現在設定頁面中,您將無法再指定或變更這些設定。無法將設定頁 面中帶 高 顯示的設定套用至標籤機,即使按一下**套用**也不例外。此外,在使用匯出或儲存在指令檔中指令 時,不會儲存或匯出設定頁面中的設定。

**4. 參數**

顯示目前設定。

**5. 結束**

結束**装置設定**視窗,然後返回印表機設定工具主視窗。

**6. 套用**

將設定套用至標籤機。若要將指定的設定儲存至指令檔,請從下拉式選單中選擇**儲存在指令檔中**選項。

**7. 「設定」設定頁面**

包含可以指定或變更的設定。

<span id="page-58-0"></span>如果 18 出現在設定頁面中,則復發變更設定頁面中的設定。此外,設定頁面中具有該圖示的設定不會套 用至標籤機,即使按一下**套用**也不例外。使用**儲存在指令檔中**指令時,不會儲存設定頁面中的設定。

#### **8. 印表機**

指定要設置的標籤機。

## **選單列**

**檔案選單選項**

- **套用設定至印表機** 將設定套用至標籤機。
- **檢查設定** 顯示目前設定。
- **將設定儲存在指令檔中** 將指定的設定儲存在指令檔中。
- **匯入** 匯入已匯出的檔案。
- **匯出** 將目前的設定儲存在檔案中。
- **結束**

結束**装置設定**視窗,然後返回印表機設定工具主視窗。

#### **維護選單選項**

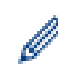

有些項目需要您具有電腦或標籤機的管理員權限才能顯示出來。檢查您是否具有標籤機的管理員權限,方法 是按一下**印表機內容**選單,然後按一下**安全性**設定頁面。

• **列印裝置設定**

列印含有目前韌體版本和裝置設定資訊的報告。

• **長度測試列印**

使用在**長度調整**選項中指定的設定值執行測試列印。

- **全切邊界測試列印** 使用在**全切邊界調整**選項中指定的設定值執行測試列印。
- **半切邊界測試列印** 使用在**半切邊界調整**選項中指定的設定值執行測試列印。
- **重設為原廠預設值** 將所有設定重置為原廠設定,包括裝置設定。
- **選項設定**

如果勾選了**如果啟動時無法擷取目前的設定,不要顯示錯誤訊息**核取方塊,則下次不會顯示訊息。

## **基本設定頁面**

• **自動開機**

指定標籤機在連接至 USB AC 電源轉接器或電腦時是否自動開啟。

• **自動關機 (USB 連線)** 指定在標籤機連接至 USB AC 電源轉接器或電腦時自動關閉之前經過的時間段。

- <span id="page-59-0"></span>在下列條件下,當經過指定的時間之後,標籤機將自動進入關機模式:
	- 標籤機不接收資料。
	- 處於閒置模式。
	- 在下列條件下,標籤機自動離開自動關機模式:
		- 按下任何標籤機按鍵時。
		- 標籤機接收資料。
		- 取出然後插入電池。
		- 拔下然後重新連接 USB 電纜。

## • **自動關機 (Li-ion)**

指定當標籤機使用電池電源時,在標籤機自動關機之經過的時間段。

- Ø 在下列條件下,當經過指定的時間之後,標籤機將自動進入關機模式:
	- 標籤機不接收資料。
	- 處於閒置模式。
	- 在下列條件下,標籤機自動離開自動關機模式:
		- 按下任何標籤機按鍵時。
		- 標籤機接收資料。
		- 取出然後插入電池。
- **目錄**

選擇要包括在「標籤機資訊報告」中的資訊。

• **特殊紙帶**

如果在印表機驅動程式中選擇了特**殊色帶 (無裁切)** 選項的情況下選擇啟用, 則標籤機會送入標籤帶以進行手 動裁切。

## **標籤設定設定頁面**

## • **長度調整**

調整列印標籤的長度。

- **全切邊界調整** 在完整長度處裁切標籤帶時調整列印標籤的邊界。
- **半切邊界調整** 在一半長度處裁切時調整列印標籤帶的邊界。

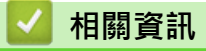

• [使用印表機設定工具變更列印設定 \(Windows\)](#page-52-0)

<span id="page-60-0"></span>[主頁](#page-1-0) > [印表機設定](#page-51-0) > 將設定變更套用至多部標籤機 (Windows)

## **將設定變更套用至多部標籤機 (Windows)**

>> 通訊設定

>> 裝置設定

## **通訊設定**

- 1. 將設定套用至第一部標籤機後,從電腦中斷與標籤機的連接,然後再將第二部標籤機連接至電腦。
- 2. 從**印表機**下拉式選單中選擇新連接的標籤機。

如果勾選了**選項設定**對話方塊中的**自動偵測連接的印表機,並擷取目前的設定**核取方塊,將會自動選擇透過 USB 纜線連接的標籤機。

- 3. 按一下**套用**。 套用到第一部標籤機的相同設定會套用到第二部標籤機。
- 4. 對要變更設定的所有標籤機重複這些步驟。

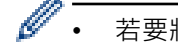

• 若要將相同的設定套用至另一部電腦,請按一下**檔案** > **匯入**,然後選擇已匯出的設定檔案。

## **裝置設定**

- 1. 將設定套用至第一部標籤機後,從電腦中斷與標籤機的連接,然後再將第二部標籤機連接至電腦。
- 2. 從**印表機**下拉式選單中選擇新連接的標籤機。
- 3. 按一下**套用**。

套用到第一部標籤機的相同設定會套用到第二部標籤機。

4. 對要變更設定的所有標籤機重複這些步驟。

Ô 若要將相同的設定套用至另一部電腦,請按一下**檔案** > **匯入**,然後選擇已匯出的設定檔案。

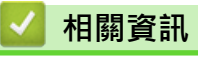

• [印表機設定](#page-51-0)

<span id="page-61-0"></span>[主頁](#page-1-0) > [印表機設定](#page-51-0) > 使用印表機設定工具變更列印設定 (Mac)

## **使用印表機設定工具變更列印設定 (Mac)**

- 確保已正確安裝印表機驅動程式,可以列印。
- 使用 USB 纜線將標籤機連接至電腦。 無法透過 Bluetooth 使用此工具指定設定。

在使用安裝程式時,將會安裝印表機設定工具、印表機驅動程式及其他軟體。

- 1. 將要設置的標籤機連接至電腦。
- 2. 連按兩下 **Macintosh HD** > **應用程式** > **Brother** > **Printer Setting Tool** > **Printer Setting Tool.app**。 將顯示 **Printer Setting Tool** 視窗。
- 3. 確保要設置的標籤機出現在 **Printer (印表機)**旁邊。 如果顯示另一部標籤機,請從彈出式選單中選擇所需的標籤機。
- 4. 在「設定」設定頁面中指定或變更設定。
- 5. 按一下 **Apply Settings to the Printer (套用設定至印表機)**按鈕以將設定套用至標籤機。
- 6. 按一下 **Exit (結束)**。

I

Ø

僅當標籤機處於閒置狀態時,才能使用印表機設定工具來設置標籤機。如果在標籤機正在處理或列印某個列 印工作時嘗試設置它,可能導致發生故障。

## **相關資訊**

- [印表機設定](#page-51-0)
	- [印表機設定工具 \(Printer Setting Tool\) 的設定對話方塊 \(Mac\)](#page-62-0)

<span id="page-62-0"></span> [主頁](#page-1-0) > [印表機設定](#page-51-0) > [使用印表機設定工具變更列印設定 \(Mac\)](#page-61-0) > 印表機設定工具 (Printer Setting Tool) 的 設定對話方塊 (Mac)

# **印表機設定工具 (Printer Setting Tool) 的設定對話方塊 (Mac)**

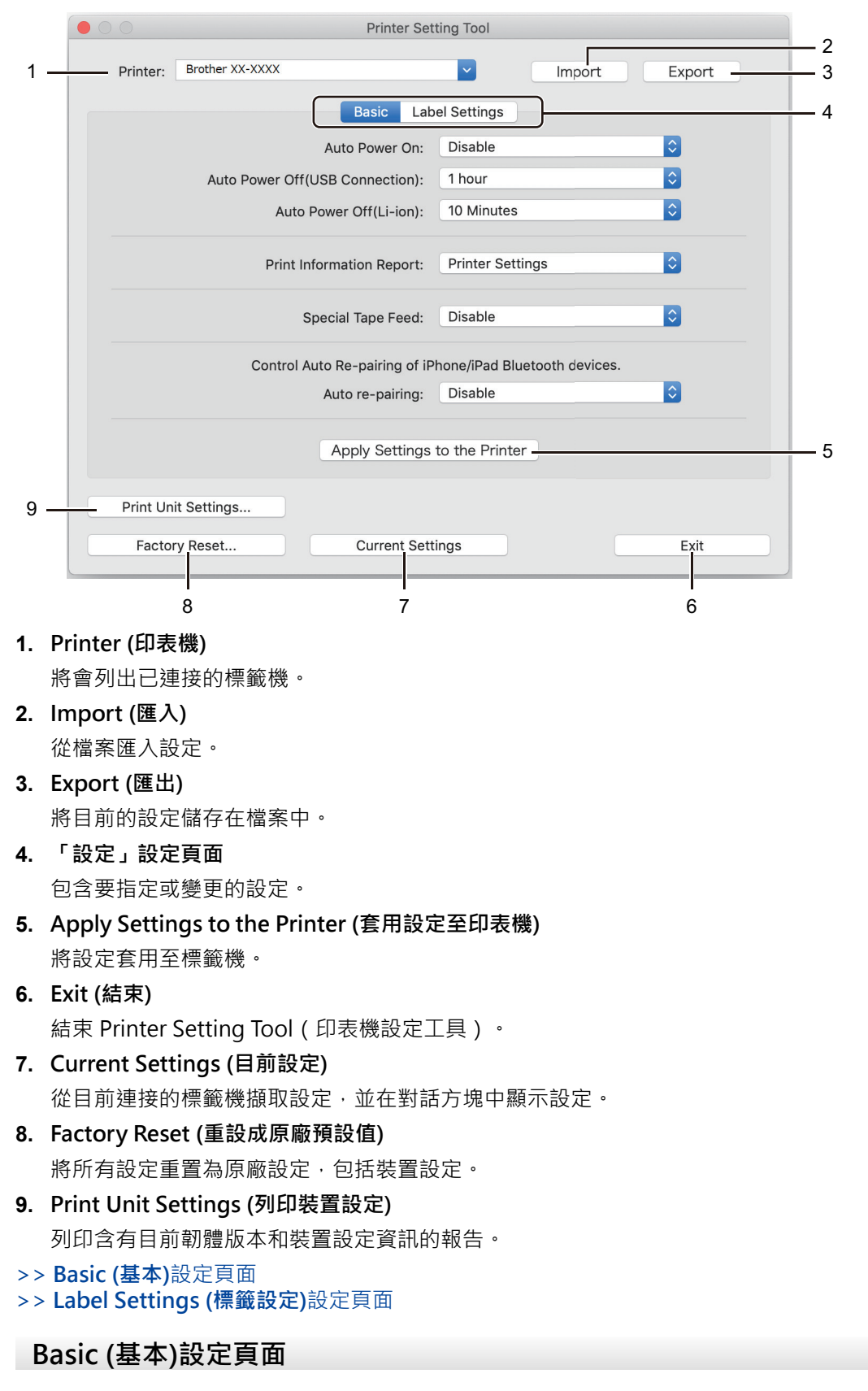

## **Auto Power On (自動開機)**

指定標籤機在連接至 USB AC 電源轉接器或電腦時是否自動開啟。

## <span id="page-63-0"></span>**Auto Power Off (USB Connection) (自動關機 (USB 連線))**

指定在標籤機連接至 USB AC 電源轉接器或電腦時自動關閉之前經過的時間段。

- 在下列條件下,當經過指定的時間之後,標籤機將自動進入關機模式:
	- 標籤機不接收資料。
	- 處於閒置模式。
	- 在下列條件下,標籤機自動離開自動關機模式:
		- 按下任何標籤機按鍵時。
		- 取出然後插入電池。
		- 標籤機接收資料。
		- 拔下然後重新連接 USB 電纜。

## **Auto Power Off(Li-ion) (自動關機 (Li-ion))**

指定當標籤機使用電池電源時,在標籤機自動關機之經過的時間段。

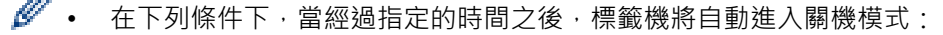

- 標籤機不接收資料。
- 處於閒置模式。
- 在下列條件下,標籤機自動離開自動關機模式:
	- 按下任何標籤機按鍵時。
	- 取出然後插入電池。
	- 標籤機接收資料。

## **Print Information Report (列印資訊報告)**

選擇要包括在「標籤機資訊報告」中的資訊。

#### **Special Tape Feed (特殊紙帶)**

如果在印表機驅動程式中選擇了 **Special Tape (No Cut) (特殊色帶(無裁切))**選項的情況下選擇 **Enable (啟 用)**,則標籤機會送入標籤帶以進行手動裁切。

## **自動重新配對**

控制 iPhone/iPad Bluetooth 裝置自動重新配對。

## **Label Settings (標籤設定)設定頁面**

## **Length Adjustment (長度調整)**

調整列印標籤的長度。

#### **Full Cut Margin Adjustment (全切邊界調整)**

在完整長度處裁切標籤帶時調整列印標籤的邊界。

#### **Half Cut Margin Adjustment (半切邊界調整)**

在一半長度處裁切時調整列印標籤帶的邊界。

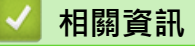

• [使用印表機設定工具變更列印設定 \(Mac\)](#page-61-0)

<span id="page-64-0"></span>[主頁](#page-1-0) > [印表機設定](#page-51-0) > 將設定變更套用至多部標籤機 (Mac)

# **將設定變更套用至多部標籤機 (Mac)**

- 1. 將設定套用至第一部標籤機後,從電腦中斷與標籤機的連接,然後再將第二部標籤機連接至電腦。
- 2. 從 **Printer (印表機)**彈出式選單中選擇新連接的標籤機。
- 3. 按一下 **Apply Settings to the Printer (套用設定至印表機)**。
	- 套用到第一部標籤機的相同設定會套用到第二部標籤機。
- 4. 對要變更設定的所有標籤機重複這些步驟。

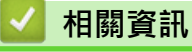

• [印表機設定](#page-51-0)

## <span id="page-65-0"></span>[主頁](#page-1-0) > 常規維護

# **常規維護**

- [維護](#page-66-0)
- [更換電池](#page-69-0)

## <span id="page-66-0"></span>[主頁](#page-1-0) > [常規維護](#page-65-0) > 維護

## **維護**

建議定期清潔標籤機,以維持其效能。

在清潔之前,一律要拔下 USB 纜線並關閉標籤機。

>> 清潔標籤機(外表) >> 清潔列印頭和列印頭滾軸

[>> 清潔標籤帶裁刀](#page-67-0)

## **清潔標籤機(外表)**

• 使用柔軟的乾布擦去標籤機外表的任何灰塵和髒物。對於不易去除的污漬,可使用沾水的微濕軟布加以清除。

## **重要事項**

請勿使用漆溶劑、苯、酒精,或任何其他有機溶劑。它們可能會使標籤機外殼變形或受損。

## **清潔列印頭和列印頭滾軸**

列印的標籤上出現條紋或列印品質不良的字元往往表示列印頭和列印頭滾軸變髒。

• 使用乾燥的棉花棒或選用的列印頭清潔匣 (TZe-CL6) 來清潔列印頭。

## **注意**

請勿直接用手觸碰列印頭。列印頭可能燙手。

#### **列印頭**

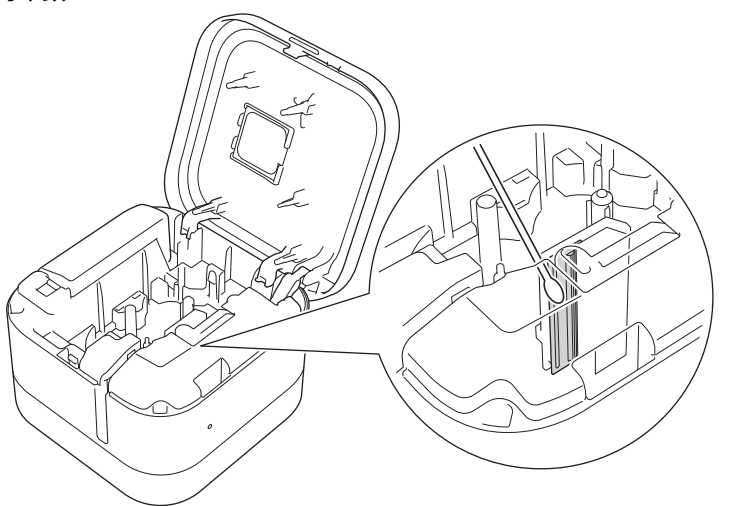

# <span id="page-67-0"></span>**列印頭滾軸** Ø 請參閱列印頭清潔匣隨附的說明,瞭解它的使用方法。

## **清潔標籤帶裁刀**

重複使用之後,標籤帶黏性物質可能積聚在裁刀刀片上,這可能導致出現標籤帶卡在裁刀上的情況。

• 每十二個月使用乾燥的棉花棒擦拭裁刀刀片(金屬部分)一次。

# **注意**

請勿用手觸碰裁刀刀片。

## **半切裁刀**

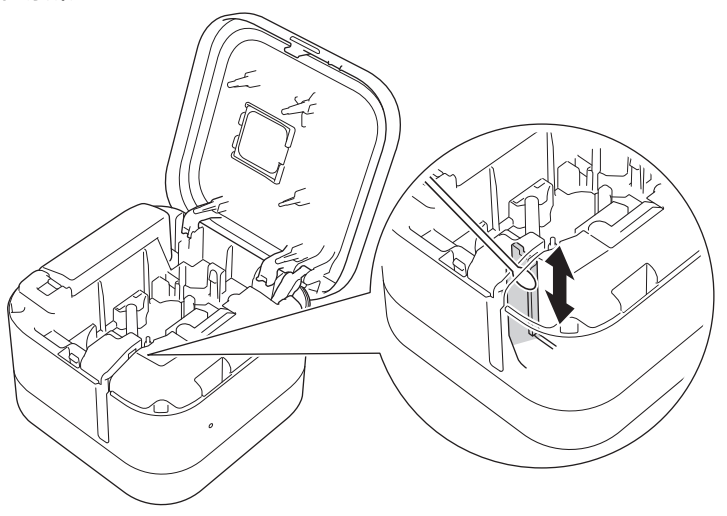

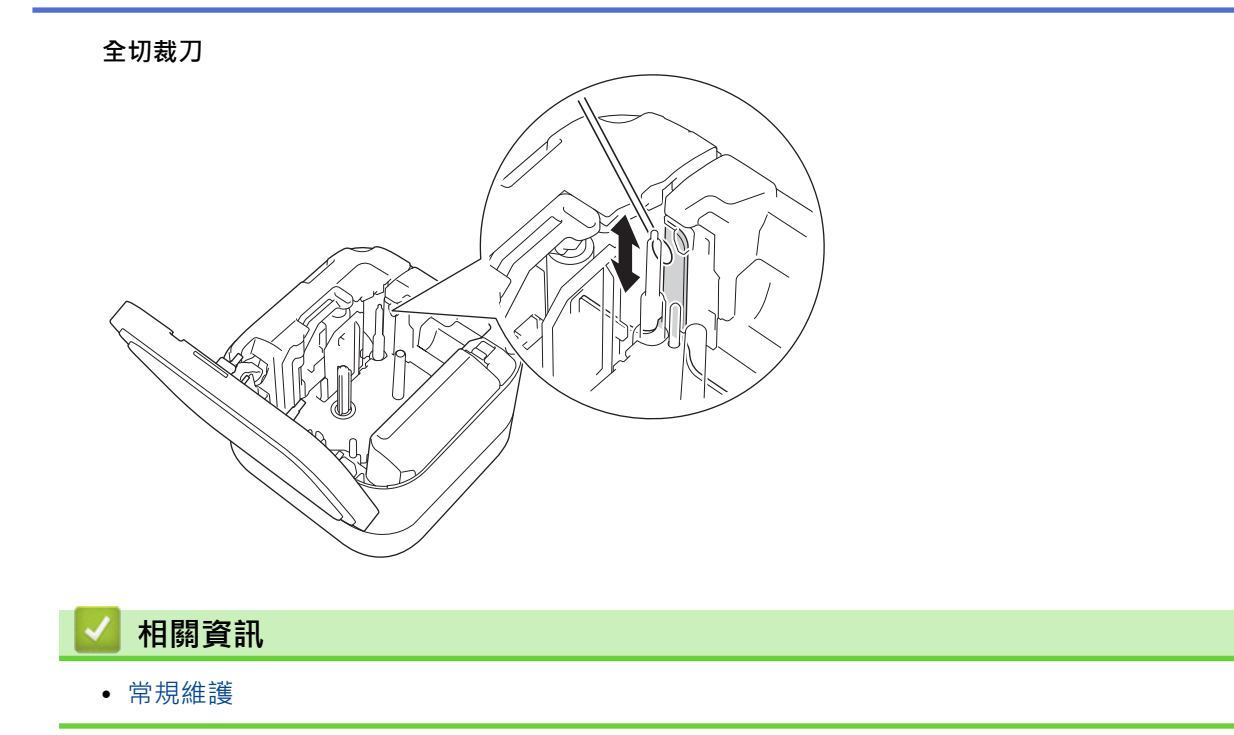

#### <span id="page-69-0"></span>[主頁](#page-1-0) > [常規維護](#page-65-0) > 更換電池

## **更換電池**

- 為了確保可充電電池取得最高的效能和最長的使用壽命,當長期存放標籤機時:
	- 每六個月充電一次。
	- 存放在陰涼乾燥處,避免陽光直射,環境溫度介於 10 ℃ 和 35 ℃ 之間。
- 丟棄電池時應放在合宜的收集點,而不是隨一般廢棄物丟棄。請務必遵守所有適用的聯邦、州和地方法規。

# **A** 危險

請勿將電池與家庭垃圾一起丟棄。否則存在破壞環境、爆炸或起火的風險。

## **重要事項**

取出並更換可充電電池時,請使用透明膠帶封住舊可充電電池的端子,避免電池形成短路。

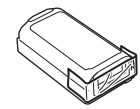

- 1. 關閉標籤機。
- 2. 將手指放置在標籤帶出口槽附近。

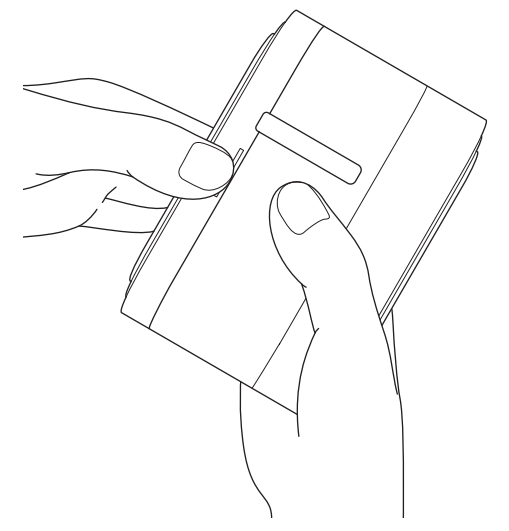

3. 開啟標籤帶匣蓋。

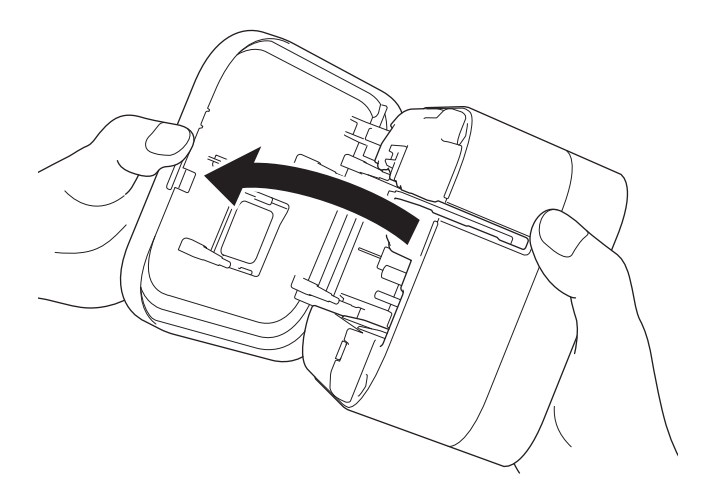

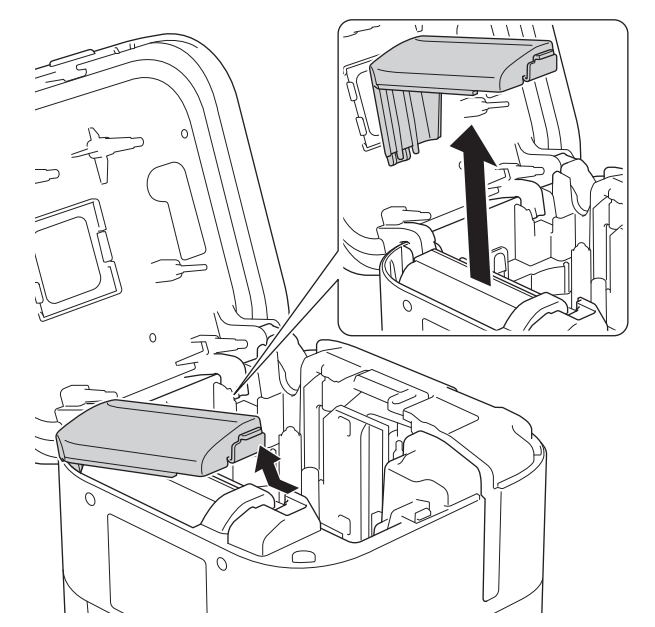

5. 取出電池。

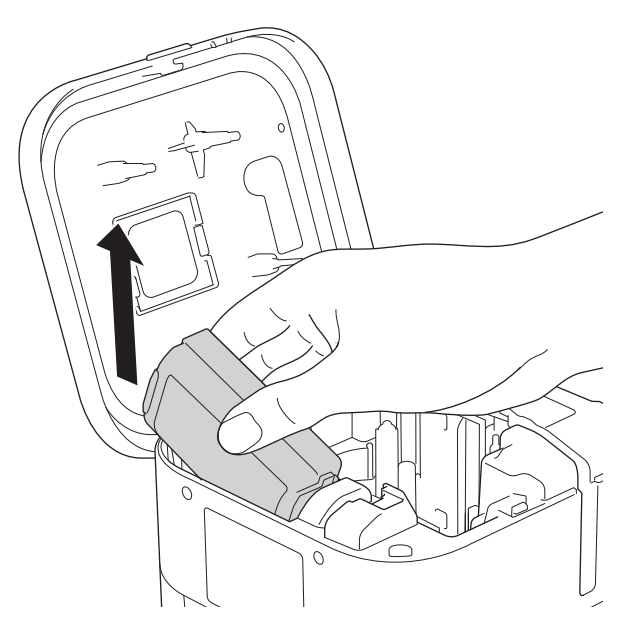

6. 插入新電池。

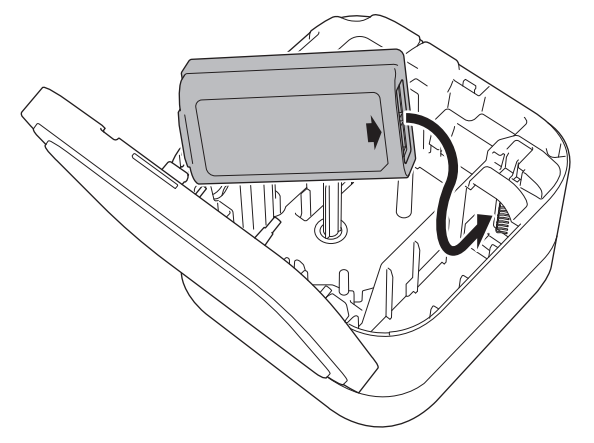

7. 重新安裝電池蓋。

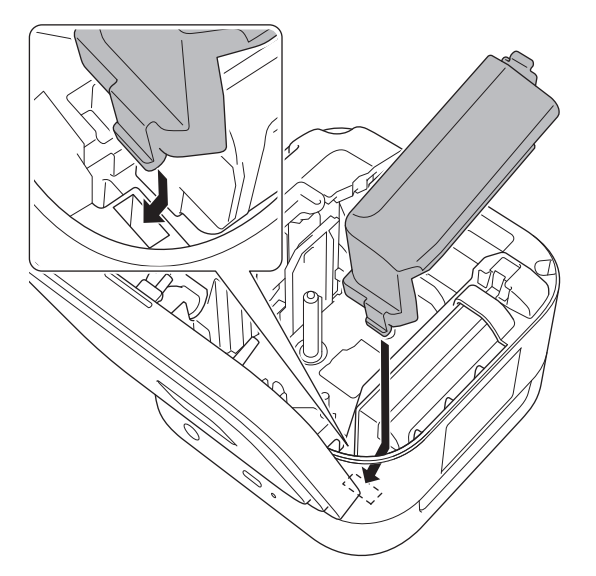

8. 關閉標籤帶匣蓋。

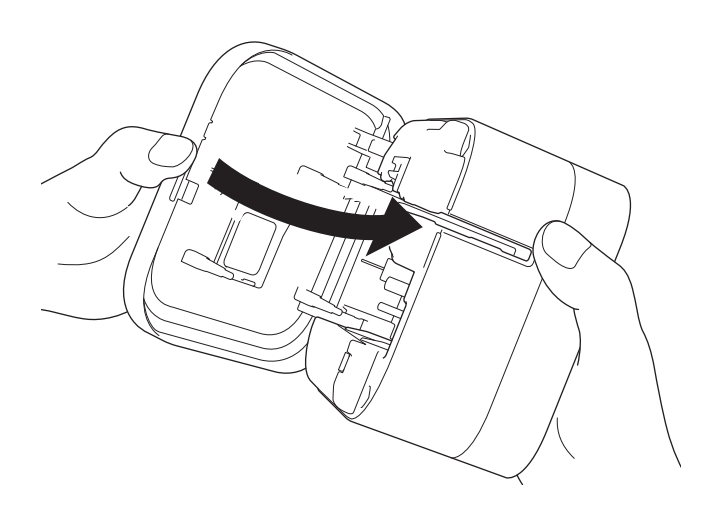

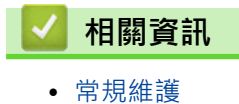
<span id="page-72-0"></span>[主頁](#page-1-0) > 故障排除

## **故障排除**

- [如果機器出現問題](#page-73-0)
- [錯誤和維護 LED 指示](#page-74-0)
- [列印問題](#page-76-0)
- [版本資訊](#page-78-0)
- [重置標籤機](#page-79-0)

#### <span id="page-73-0"></span>**如果機器出現問題**

本章說明如何解決您在使用標籤機時可能遇到的常見問題。如果您在使用標籤機時遇到任何問題,請首先確保正確 執行下列工作:

- 使用 USB 纜線將標籤機連接至電腦或安裝電池。
- 從標籤機中除去所有保護性包裝。
- 安裝並選擇正確的印表機驅動程式。如需更多資訊>>相關主題
- 將標籤機連接至電腦或行動裝置。如需更多資訊 >> 相關主題
- 正確插入標籤帶匣。
- 完全關閉標籤帶匣蓋。

如果您仍然遇到問題 >> 相關資訊如果在閱讀這些主題之後仍無法解決問題,請造訪 Brother 支援網站: [support.brother.com](https://support.brother.com/)。

#### **相關資訊**

#### • [故障排除](#page-72-0) **相關主題:**

- [使用 USB 纜線將標籤機連接至電腦](#page-25-0)
- [安裝電池](#page-14-0)
- [在電腦上安裝印表機驅動程式和軟體](#page-22-0)
- [將標籤機連接至電腦](#page-24-0)
- [插入標籤帶匣](#page-18-0)

# **錯誤和維護 LED 指示**

<span id="page-74-0"></span>п

LED 指示燈通過亮起和閃爍來指示標籤機的狀態。

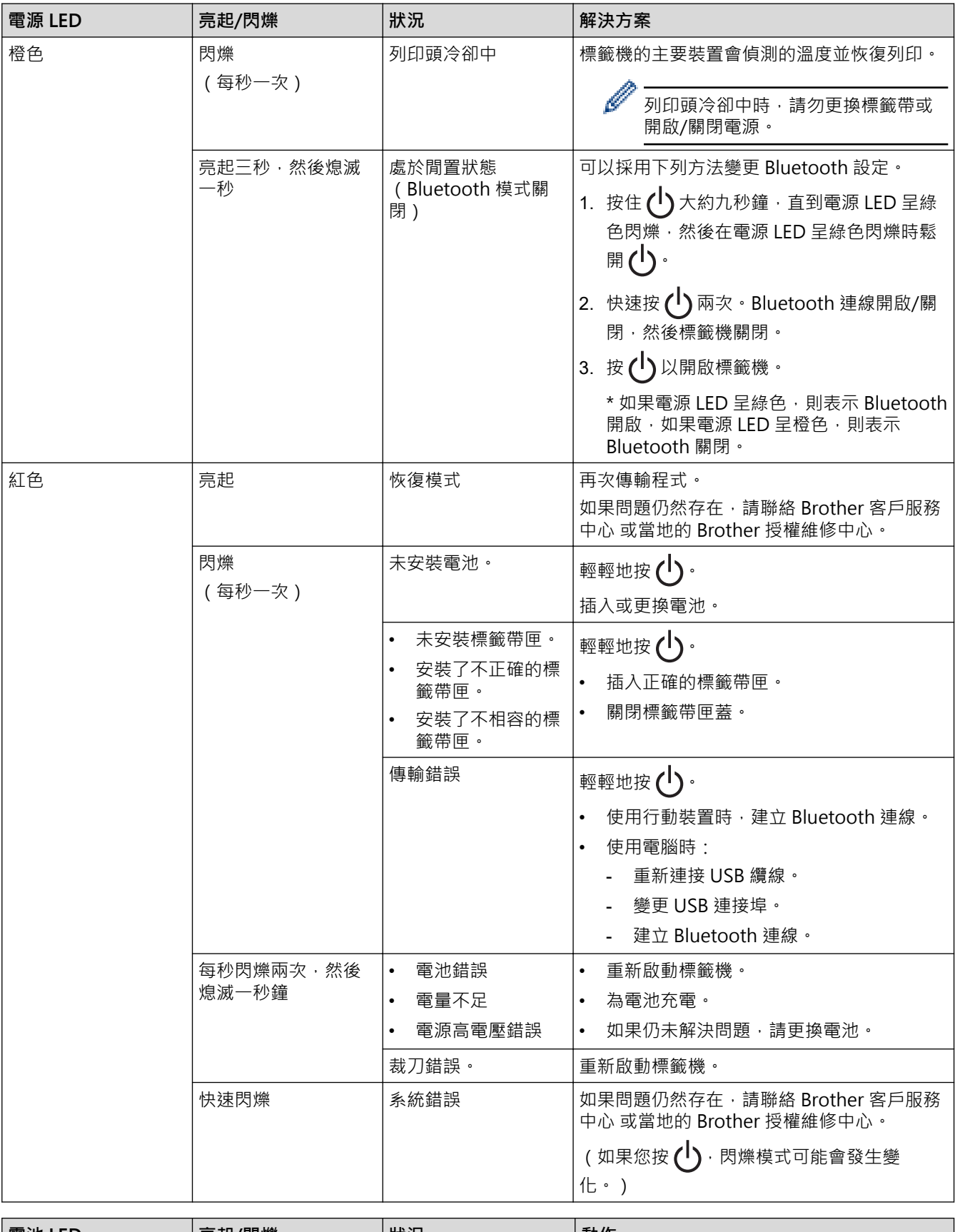

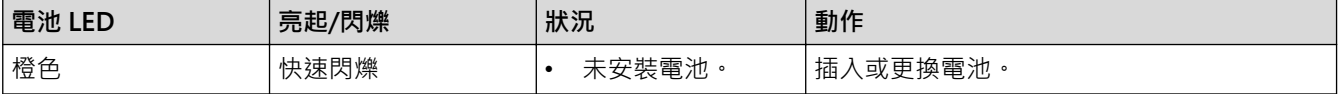

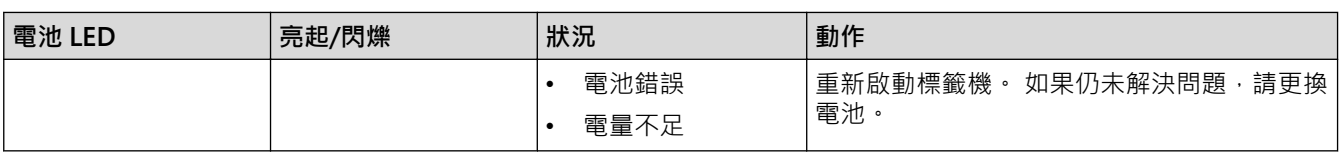

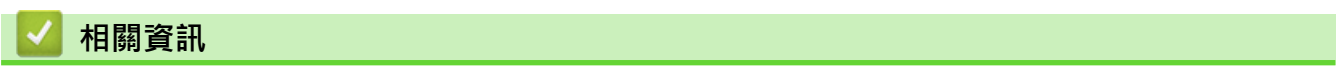

• [故障排除](#page-72-0)

# <span id="page-76-0"></span>**列印問題**

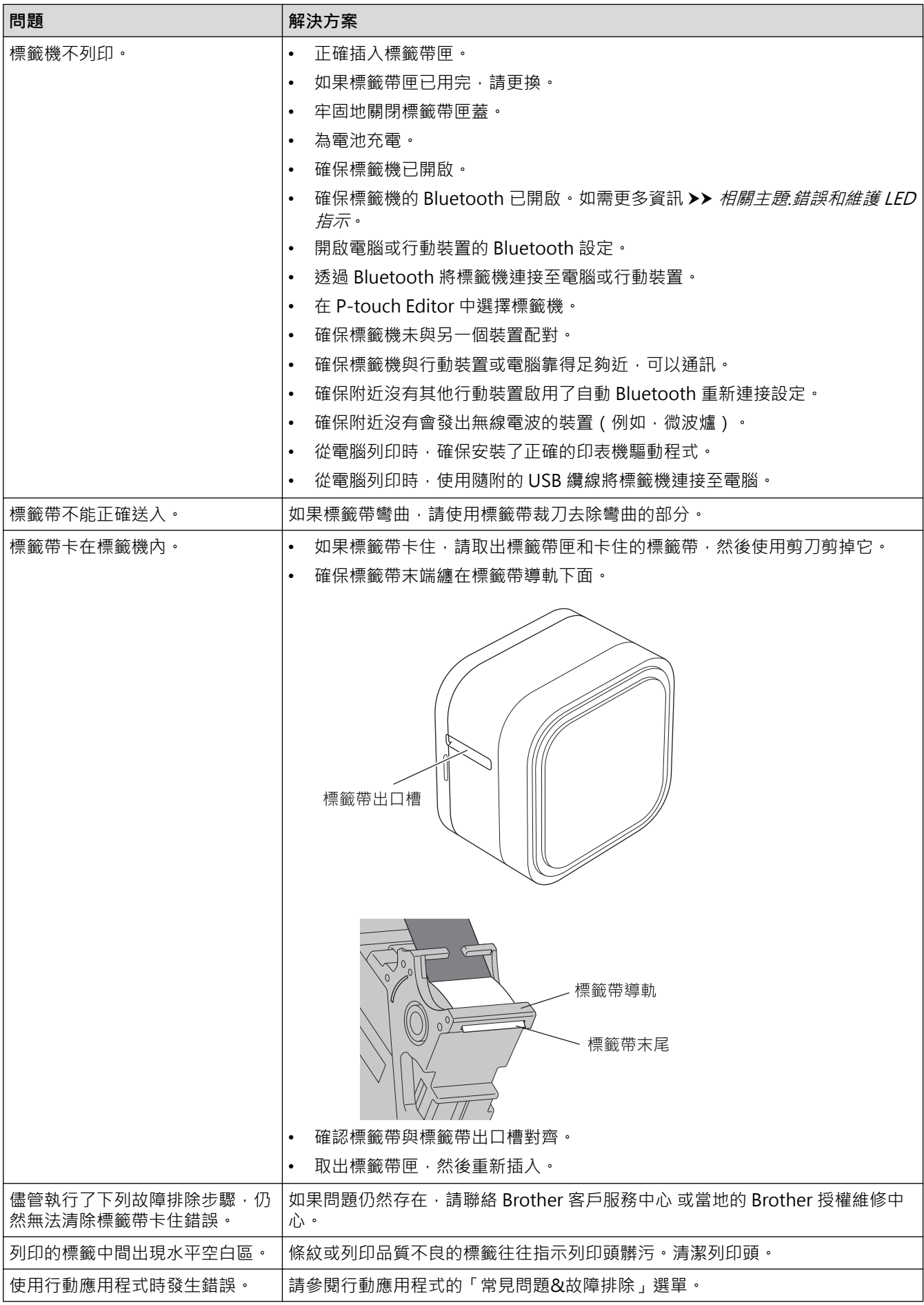

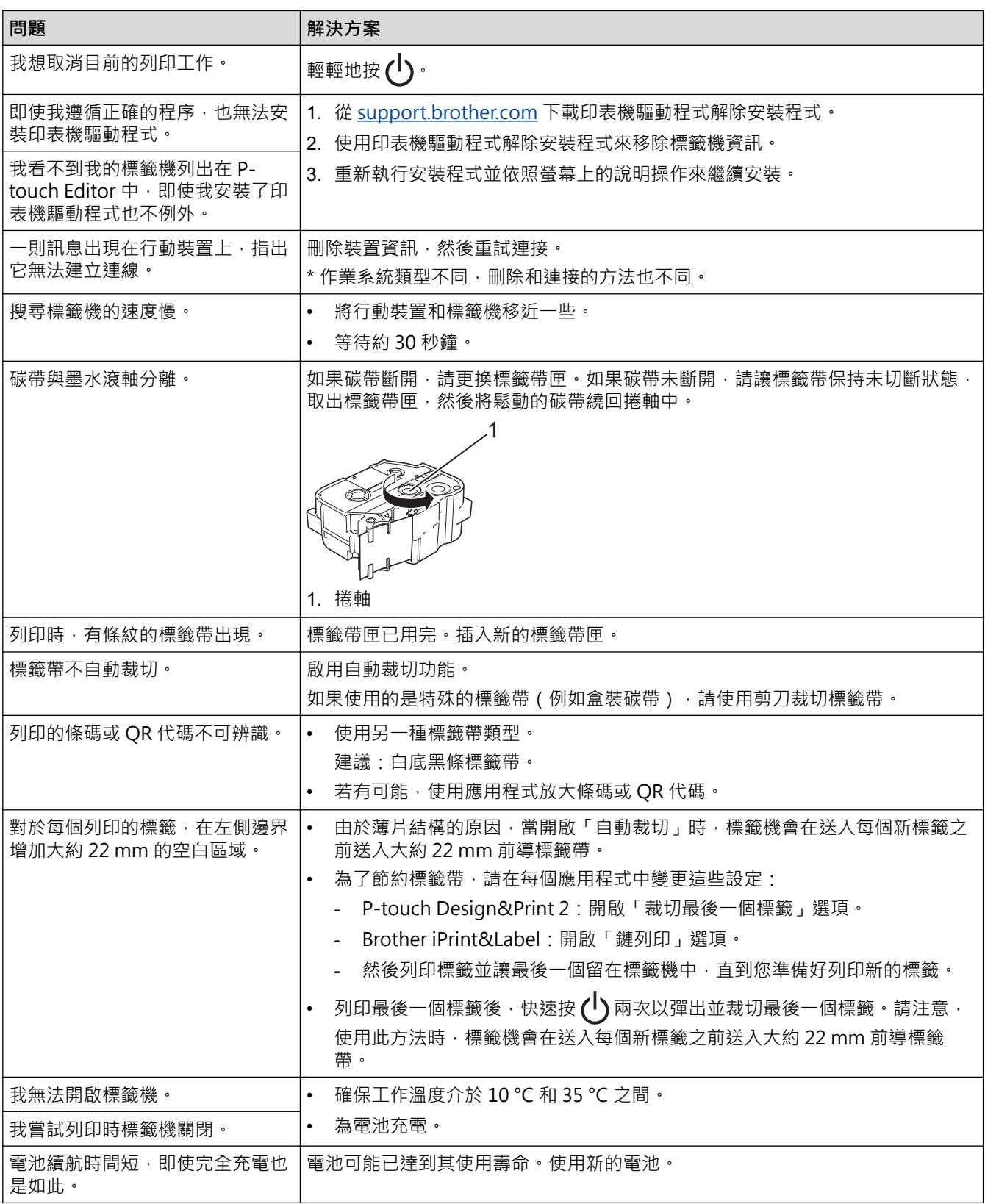

- **相關資訊**
	- [故障排除](#page-72-0)

**相關主題:**

- [插入標籤帶匣](#page-18-0)
- [為電池充電](#page-16-0)
- [維護](#page-66-0)
- [錯誤和維護 LED 指示](#page-74-0)

# <span id="page-78-0"></span>**版本資訊**

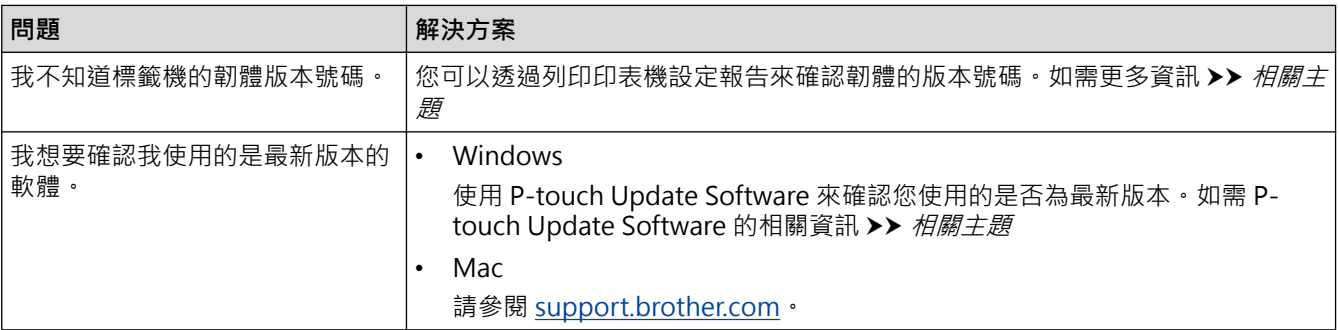

## **相關資訊**

## • [故障排除](#page-72-0)

✔

#### **相關主題:**

- [印表機設定工具的裝置設定 \(Windows\)](#page-57-0)
- [使用印表機設定工具變更列印設定 \(Mac\)](#page-61-0)
- [更新 P-touch Editor](#page-46-0)

#### <span id="page-79-0"></span>[主頁](#page-1-0) > [故障排除](#page-72-0) > 重置標籤機

## **重置標籤機**

如果標籤機無法正常工作,請重置標籤機的內部記憶體。

- >> 使用標籤機按鈕將設定重置為原廠設定
- >> 使用印表機設定工具將設定重置為原廠設定

#### **使用標籤機按鈕將設定重置為原廠設定**

當標籤機處於閒置模式時,執行下列步驟。

- 1. 按住 ( ) 大約九秒鐘, 直到電源 LED 呈綠色閃爍, 然後鬆開 ( ) ·
- 2. 按住(1)大約九秒鐘,直到電源 LED 呈綠色快速閃爍。
- 3. 當電源 LED 呈綠色快速閃爍時 · 鬆開 (1) ·

重置模式開啟。電源 LED 呈橙色亮起,然後呈橙色長亮。

重置之後,機器會恢復為閒置模式。

#### **使用印表機設定工具將設定重置為原廠設定**

您可以從電腦中使用印表機設定工具來針對標籤機執行以下操作:

- 重置通訊設定
- 將印表機設定重置為其原廠設定

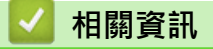

• [故障排除](#page-72-0)

#### <span id="page-80-0"></span>[主頁](#page-1-0) > 附錄

# **附錄**

- [技術規格](#page-81-0)
- [軟體開發套件](#page-82-0)
- [選用配件](#page-83-0)
- [Brother 聯繫電話](#page-84-0)

#### <span id="page-81-0"></span>[主頁](#page-1-0) > [附錄](#page-80-0) > 技術規格

## **技術規格**

- >> 列印
- >> 大小
- >> 介面
- >> 環境
- >> 電源
- >> 介質技術規格 >> 相容的作業系統

#### **列印**

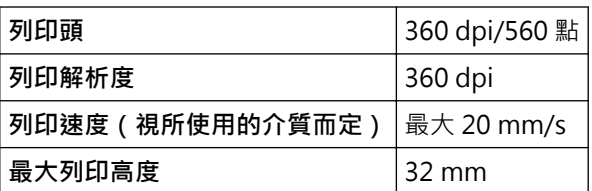

#### **大小**

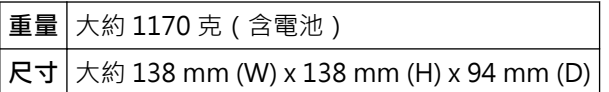

#### **介面**

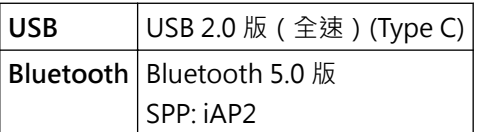

#### **環境**

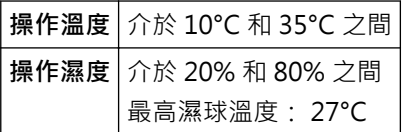

#### **電源**

電池 可充式鋰電池組: PA-BT-003

#### **介質技術規格**

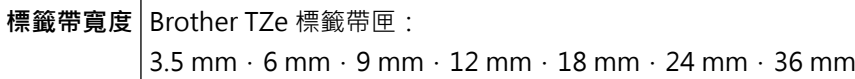

## **相容的作業系統**

如需相容軟體的最新清單,請造訪 [support.brother.com。](https://support.brother.com/)

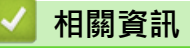

• [附錄](#page-80-0)

#### <span id="page-82-0"></span>[主頁](#page-1-0) > [附錄](#page-80-0) > 軟體開發套件

## **軟體開發套件**

軟體開發套件 (SDK) 可從 Brother Developer Center [\(brother.com/product/dev](http://www.brother.com/product/dev/)) 取得。

還可以下載 b-PAC SDK 和適用於行動裝置 (Android™、iPhone 和 iPad) 的 SDK。 (可用的 SDK 如有變動, 恕 ー *- - - - - -*<br>不另行通知。 )

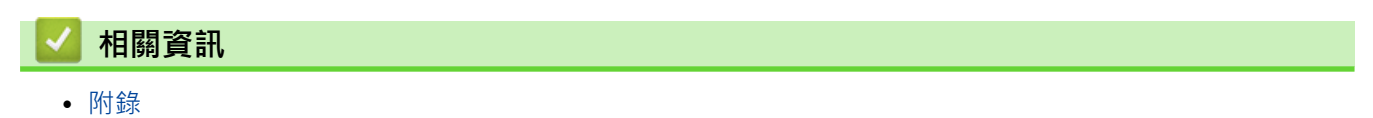

#### <span id="page-83-0"></span>[主頁](#page-1-0) > [附錄](#page-80-0) > 選用配件

# **選用配件**

П

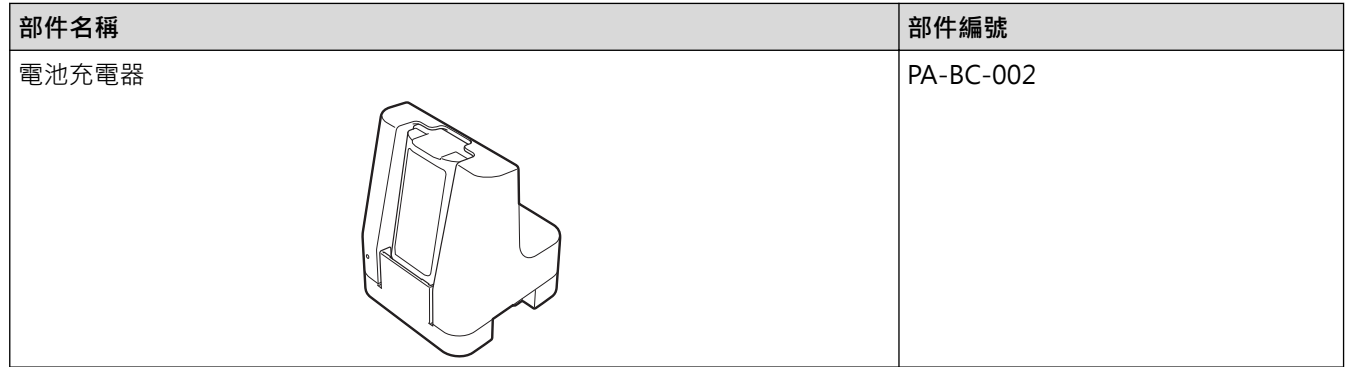

#### **相關資訊**  $\checkmark$

• [附錄](#page-80-0)

## <span id="page-84-0"></span>**Brother 聯繫電話**

#### **重要事項**

如需技術協助,必須與 Brother 客戶服務中心聯絡。

## >> FAQ(常見問題)

>> 客戶服務中心

#### **FAQ(常見問題)**

如需 Brother 機器的更多資訊,請造訪 Brother 支援網站 [support.brother.com](https://support.brother.com/) · 如需其他說明和提示,請轉到您 的機器型號的**常見問題&故障排除**頁面;如需最新的印表機驅動程式和軟體,請轉到您的機器型號的**下載**頁面。

#### **客戶服務中心**

請造訪 [www.brother.com](http://www.brother.com/) 以獲取您當地的 Brother 客戶服務中心的聯絡資訊。

#### **客戶服務中心位置**

請聯絡您當地的 Brother 客服中心,即可得您所在地區的服務中心地點。只要在 Brother 網站 ([www.brother.com\)](http://www.brother.com/) 選擇您所在的國家 / 地區, 即可找到您所在地區服務中心的聯絡資訊。

#### **網際網路位址**

Brother 全球網站:[www.brother.com](http://www.brother.com/) 有關常見問題解答 (FAQ)、產品支援和技術問題、驅動程式更新和工具程式: [support.brother.com](https://support.brother.com/)

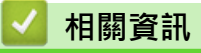

• [附錄](#page-80-0)

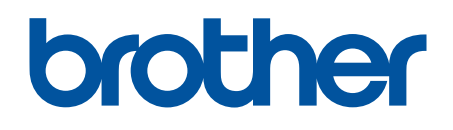

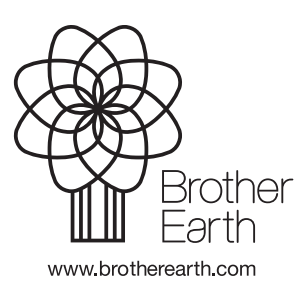